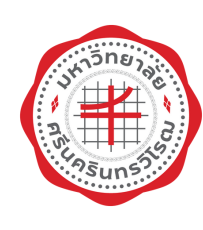

## คู่มือการปฏิบัติงาน

ระบบบริหารจัดการประสิทธิภาพการศึกษา

# **SUPREME2019**

"สำหรับเจ้าหน้าที่ส่วนกิจการนิสิต"

ิตามที่ มหาวิทยาลัยศรีนครินทรวิโรฒ ได้เล็งเห็นถึงความสำคัญของการทำกิจกรรมหรือเข้าร่วม ึกิจกรรมของนิสิต ไม่ว่าจะเป็นกิจกรรมในชั้นเรียน หรือกิจกรรมนอกชั้นเรียน ทำให้นิสิตได้ทำกิจกรรมที่เป็น ประโยชน์ต่อตนเองและสังคม เป็นส่วนสำคัญในกระบวนการพัฒนานิสิตให้เป็นบัณฑิตที่พึงประสงค์ เสริมสร้าง ประสบการณ์ ทักษะความรู้ ความสามารถพัฒนาการทางด้านบุคลิกภาพ คุณธรรมและจริยธรรมให้แก่นิสิต จึงเป็น ที่มาของกิจกรรมเสริมหลักสูตร ซึ่งมหาวิทยาลัยได้มีข้อกำหนดในการทำกิจกรรม/เข้าร่วมกิจกรรมเสริมหลักสูตร ตามประกาศมหาวิทยาลัยศรีนครินทรวิโรฒ เรื่อง การเข้าร่วมกิจกรรมตามหลักสูตรมหาวิทยาลัยศรีนครินทรวิโรฒ ว่าด้วยการศึกษาระดับปริญญาตรี ประกอบด้วย กิจกรรม ๓ กลุ่มกิจกรรม ดังต่อไปนี้ ๑. กลุ่มกิจกรรมบังคับ ๒. กลุ่มกิจกรรมเลือก และ ๓. กลุ่มกิจกรรมบำเพ็ญสาธารณประโยชน์ ֧֧֧֧֟֓֓֓<u>֘</u>

ในการนี้เพื่อการบันทึกกิจกรรมเสริมหลักสูตรให้แก่นิสิตได้อย่างสะดวกรวดเร็ว และถูกต้อง ้ส่วนกิจการนิสิต จึงได้คู่มือฉบับนี้ขึ้นเพื่อสร้างความเข้าใจที่ดีของผู้ปฏิบัติงานด้านกิจการนิสิต ให้ดำเนินการไปใน ทิศทางเดียวกัน มีความรู้ความสามารถในการจัดการ บริหาร และแก้ไขปัญหาต่าง ๆ ในเบื้องต้นที่เกิดขึ้นกับ ระบบการบันทึกกิจกรรมได้อย่างถูกต้อง

> **ส่วนกิจกำรนิสิต ผู้จัดท ำ**

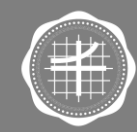

## **สำรบัญ**

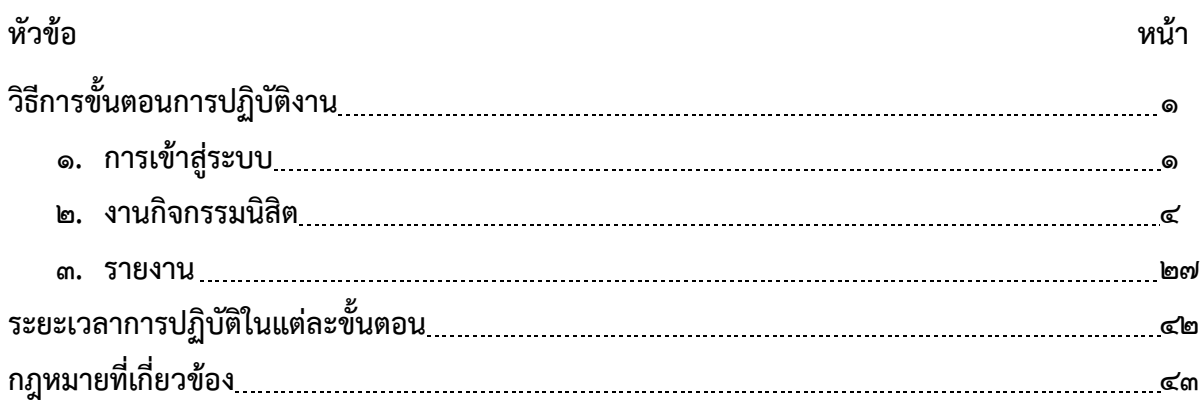

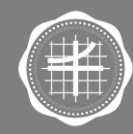

## **วิธีการขั้นตอนการปฏิบัติงาน**

### **1. การเข้าสู่ระบบ (Log in)**

1.1เปิด Internet Browser ที่ต้องการ เช่น Google Chrome, Firefox จากนั้นกรอก URL : https://[supreme](https://supreme.swu.ac.th/).swu.ac.th/ 1.2แสดงหน้าจอส าหรับ Login เข้าสู่ระบบบริหารจัดการประสิทธิภาพการศึกษาดังรูป

1.3กรอก บัวศรีไอดี และ รหัสผ่านลงไป ในช่องนิสิต อาจารย์ บุคลากร มศว

## 1.4คลิกปุ่ม **เข้าสู่ระบบ**

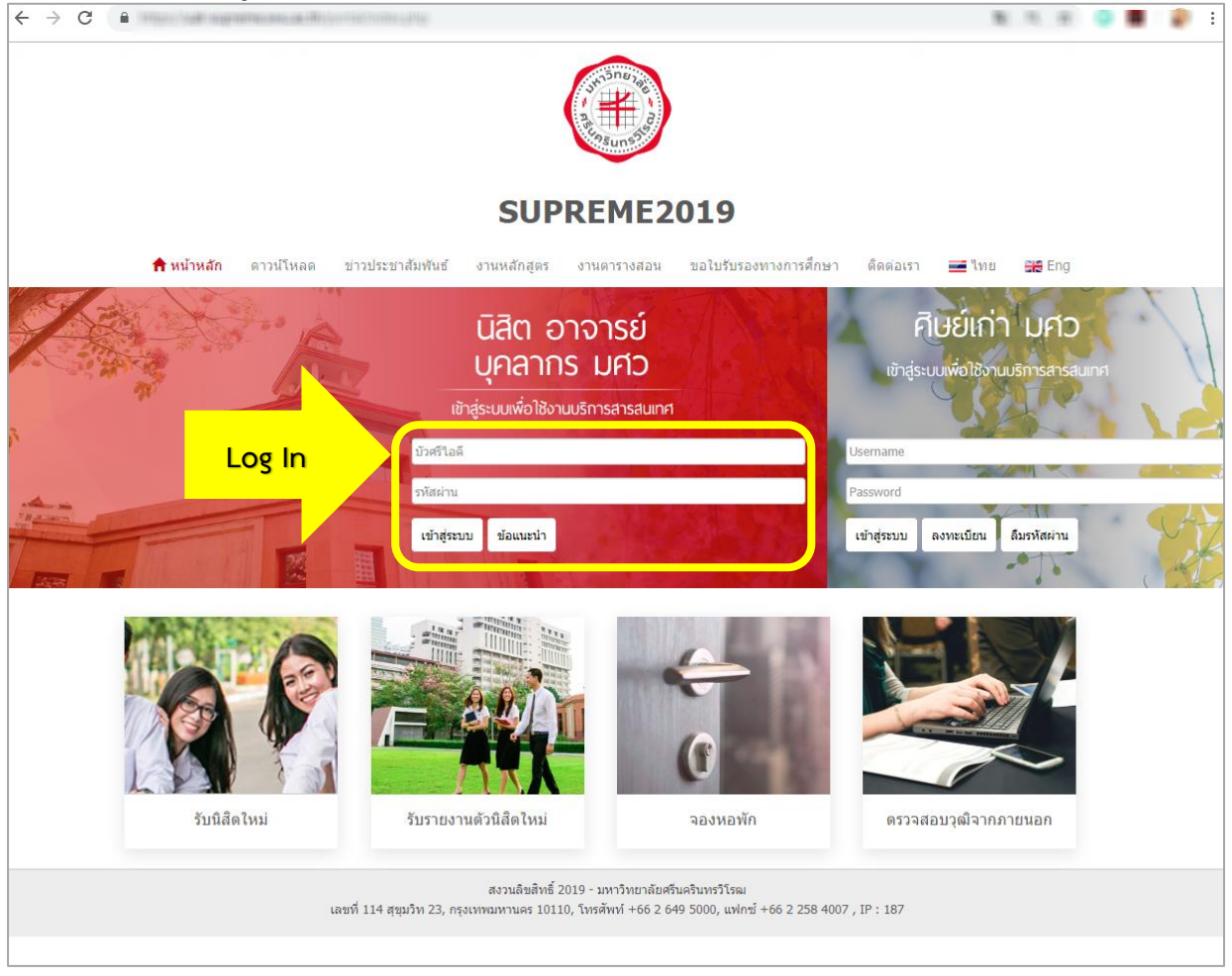

รูปที่ 1 แสดงหน้าจอการเข้าสู่ระบบบริหารจัดการประสิทธิภาพการศึกษา มหาวิทยาลัยศรีนครินทรวิโรฒ

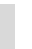

๑

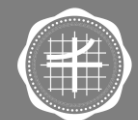

1.5 ระบบแสดงหน้าจอหลังจาก Log in ให้เลือกกลุ่มสิทธิ์การใช้งาน **กลุ่มงานกิจกรรม (คณะ)**

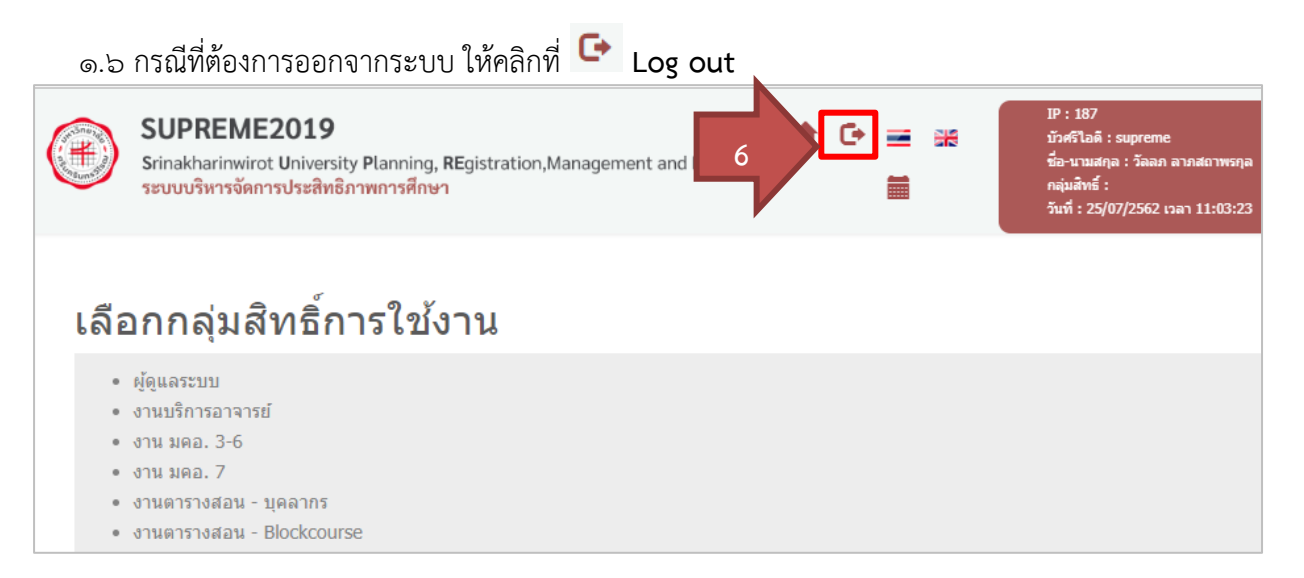

รูปที่ 2 แสดงหน้าจอเลือกกลุ่มสิทธิ์การใช้งาน

1.7 ระบบแสดงหน้าหลักระบบบริหารจัดการประสิทธิภาพการศึกษา ให้คลิก **งานกิจกรรมนิสิต**

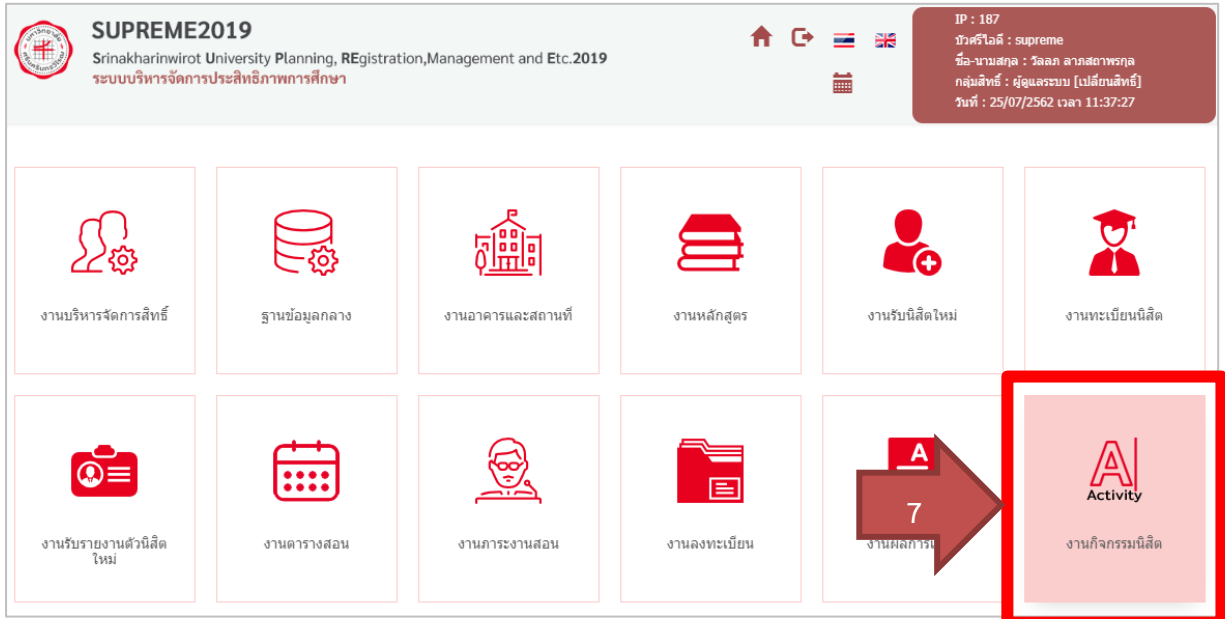

รูปที่ ๓ แสดงหน้าจอระบบบริหารจัดการประสิทธิภาพการศึกษา

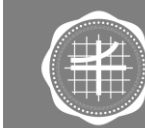

ส่วนกิจการนิสิต

มหาวิทยาลัยศรีนครินทรวิโรฒ

1.8 ระบบแสดงหน้าหลักของงานกิจกรรมนิสิตดังรูป

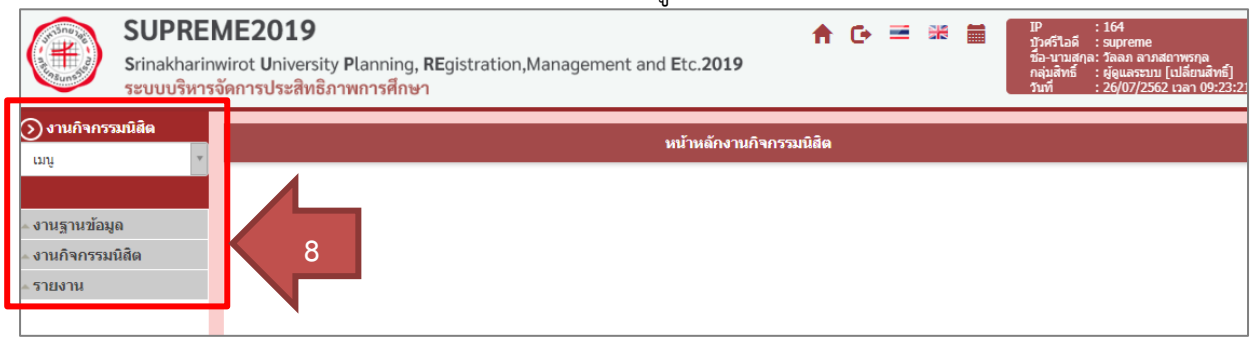

รูปที่ **4** แสดงหน้าหลักระบบงานกิจกรรมนิสิต

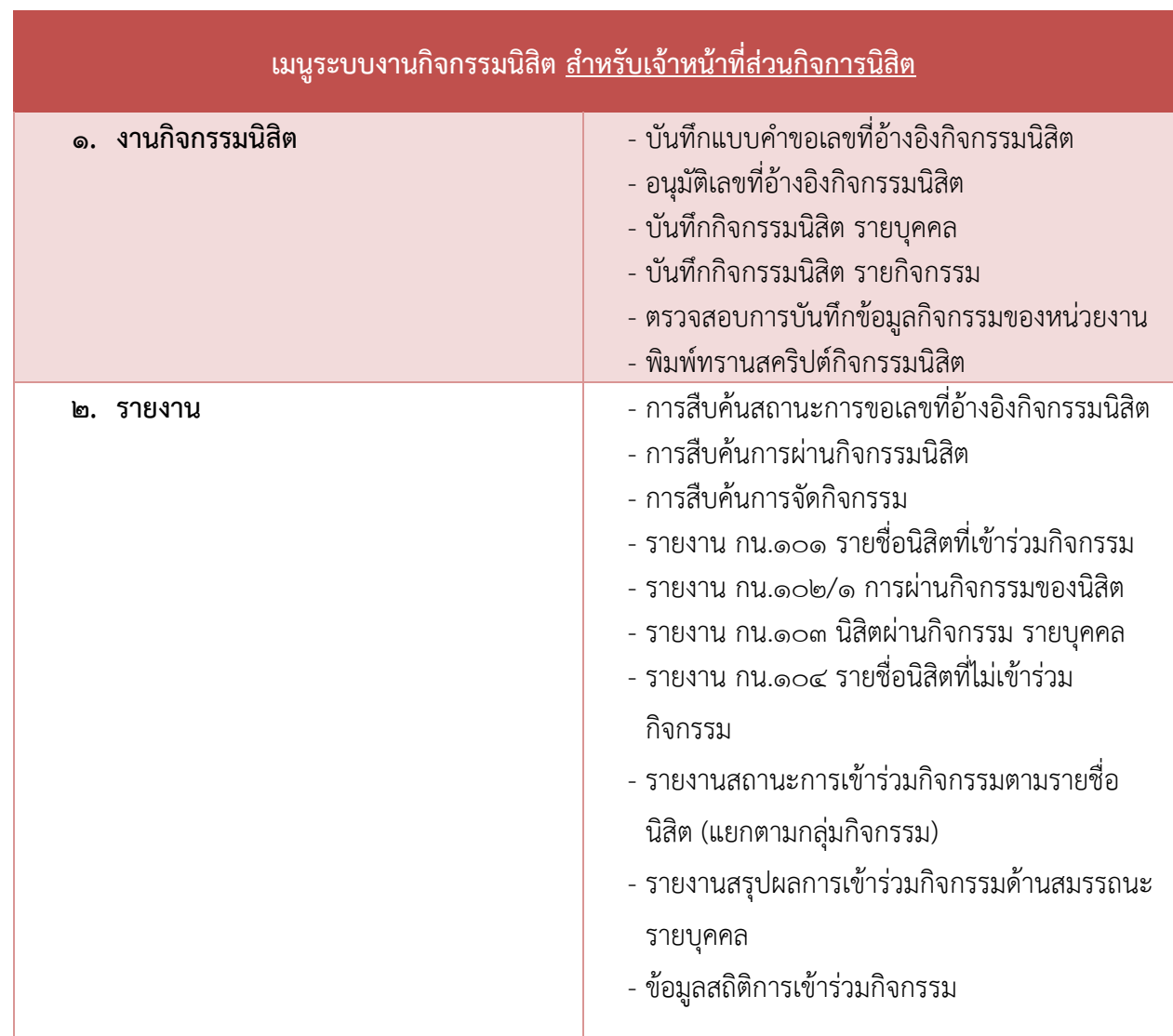

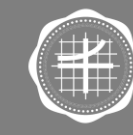

ส่วนกิจการนิสิต มหาวิทยาลัยศรีนครินทรวิโรฒ

#### **2. งานกิจกรรมนิสิต**

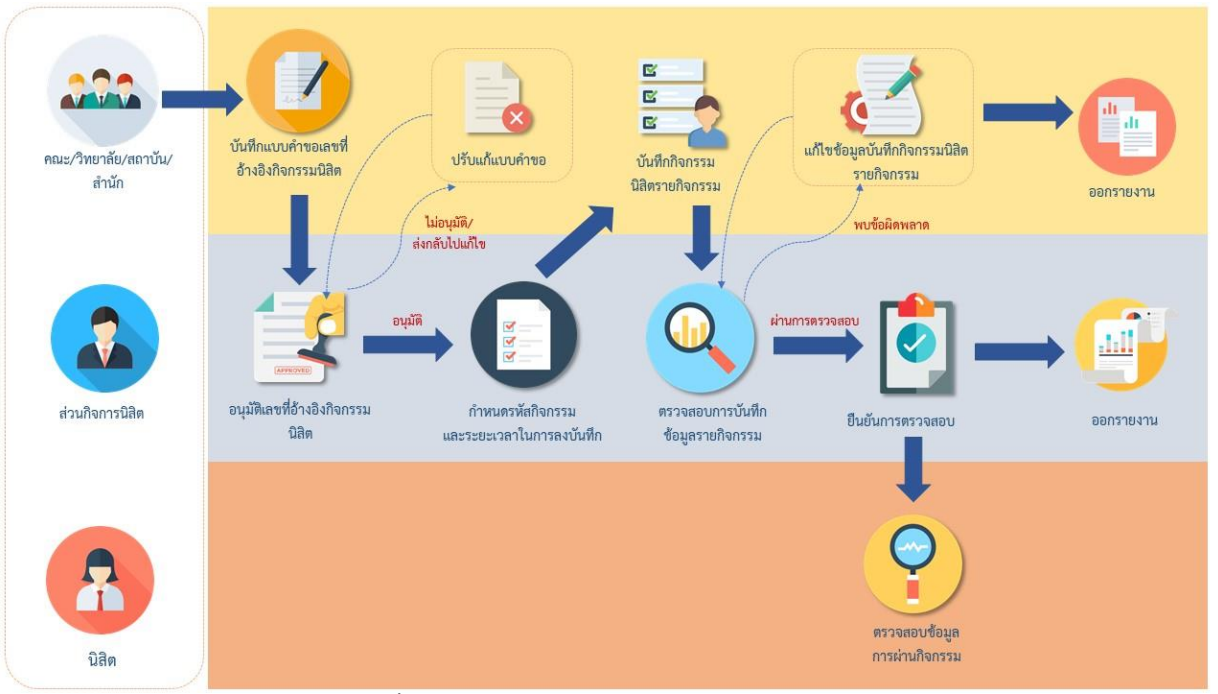

**2.1 การบันทึกแบบค าขอเลขที่อ้างอิงกิจกรรมนิสิต**

ภาพแสดงขั้นตอนการขออนุมัติเลขที่อ้างอิงกิจกรรมนิสิตผ่านระบบ

 การเพิ่มแบบค าขอเลขที่อ้างอิงกิจกรรมนิสิตมีขั้นตอนดังนี้ **2.1.1 การเพิ่มแบบค าขอเลขที่อ้างอิงกิจกรรมนิสิต**  1. คลิกเมนู **บันทึกแบบค าขอเลขที่อ้างอิงกิจกรรมนิสิต**

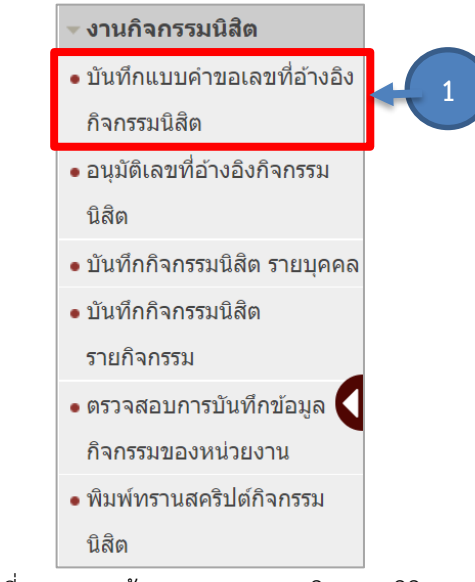

รูปที่ 5 แสดงหน้าจอเมนูระบบงานกิจกรรมนิสิต

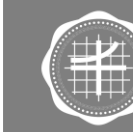

ส่วนกิจการนิสิต มหาวิทยาลัยศรีนครินทรวิโรฒ

๒. ระบบแสดงหน้าจอบันทึกแบบคำขอเลขที่อ้างอิงกิจกรรมนิสิต การค้นหาข้อมูลให้คลิก ที่ **ส่วนของการค้นหา** ระบบจะเปิดช่องส าหรับการค้นหาข้อมูล ระบุเงื่อนไขในการค้นหา ที่ต้องการ จากนั้นคลิกปุ่ม **ค้นหา**

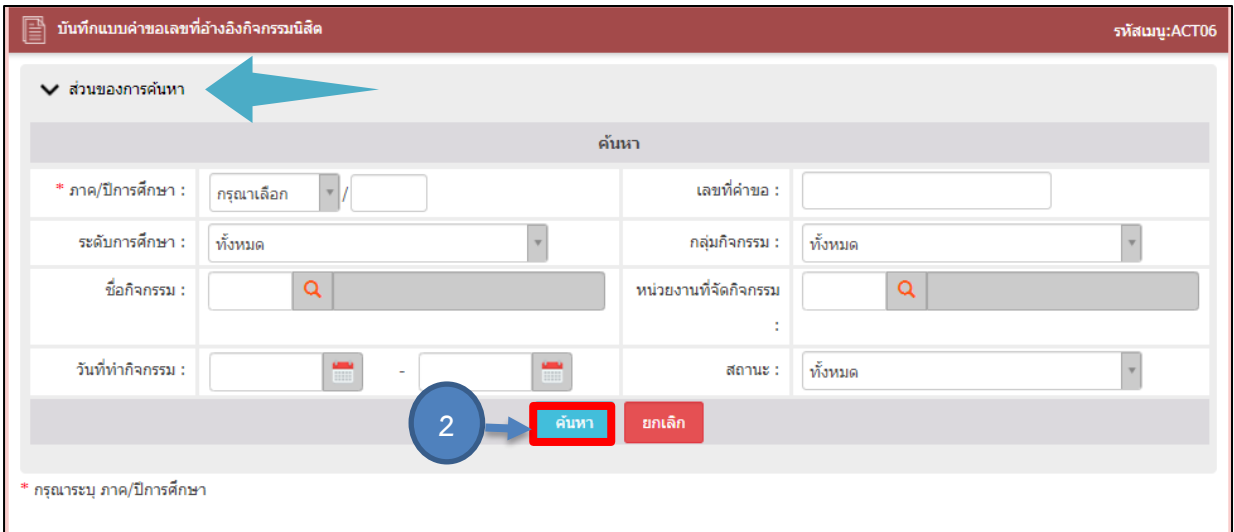

้รูปที่ ๖ แสดงหน้าจอบันทึกแบบคำขอเลขที่อ้างอิงกิจกรรมนิสิต

. ด. ระบบแสดงข้อมูลแบบคำขอเลขที่อ้างอิงกิจกรรมนิสิตตามเงื่อนไขการค้นหา

การเพิ่มแบบค าขอเลขที่อ้างอิงกิจกรรมนิสิตรายการใหม่ให้คลิกปุ่ม **เพิ่มข้อมูล**

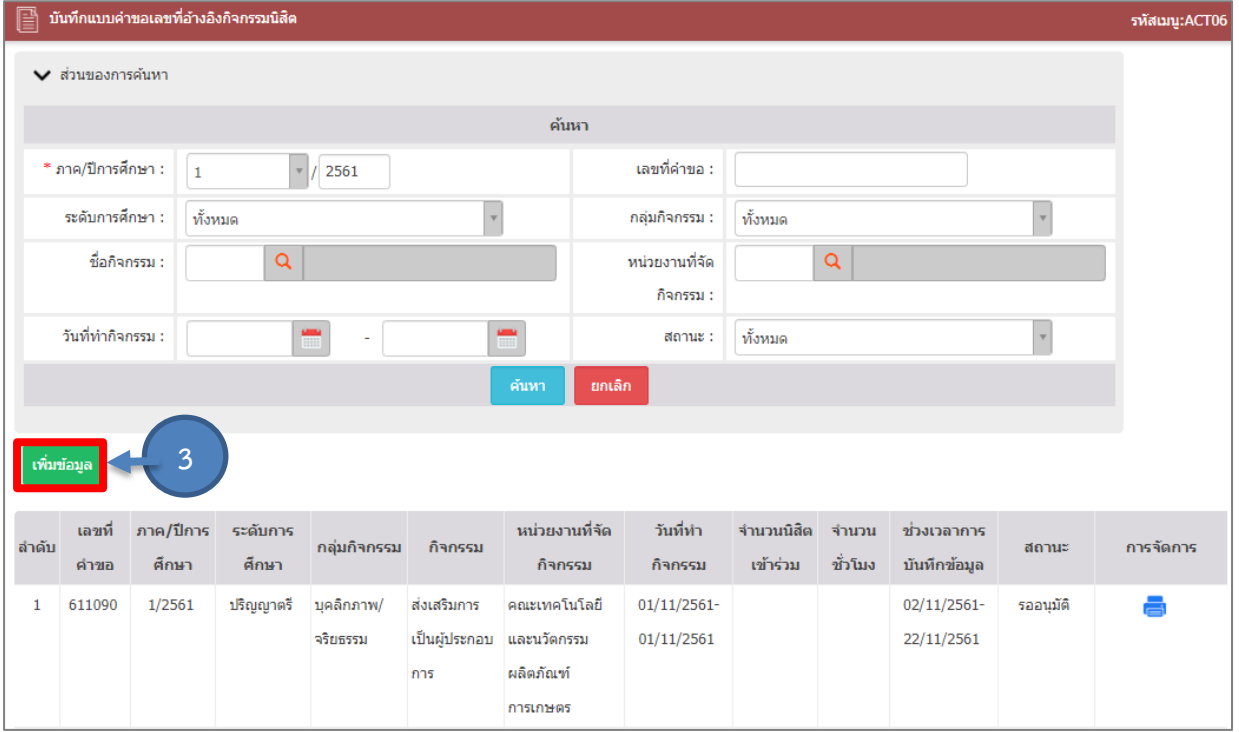

รูปที่ ๗ แสดงหน้าจอบันทึกแบบคำขอเลขที่อ้างอิงกิจกรรมนิสิต

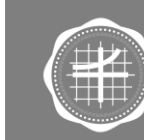

ส่วนกิจการนิสิต

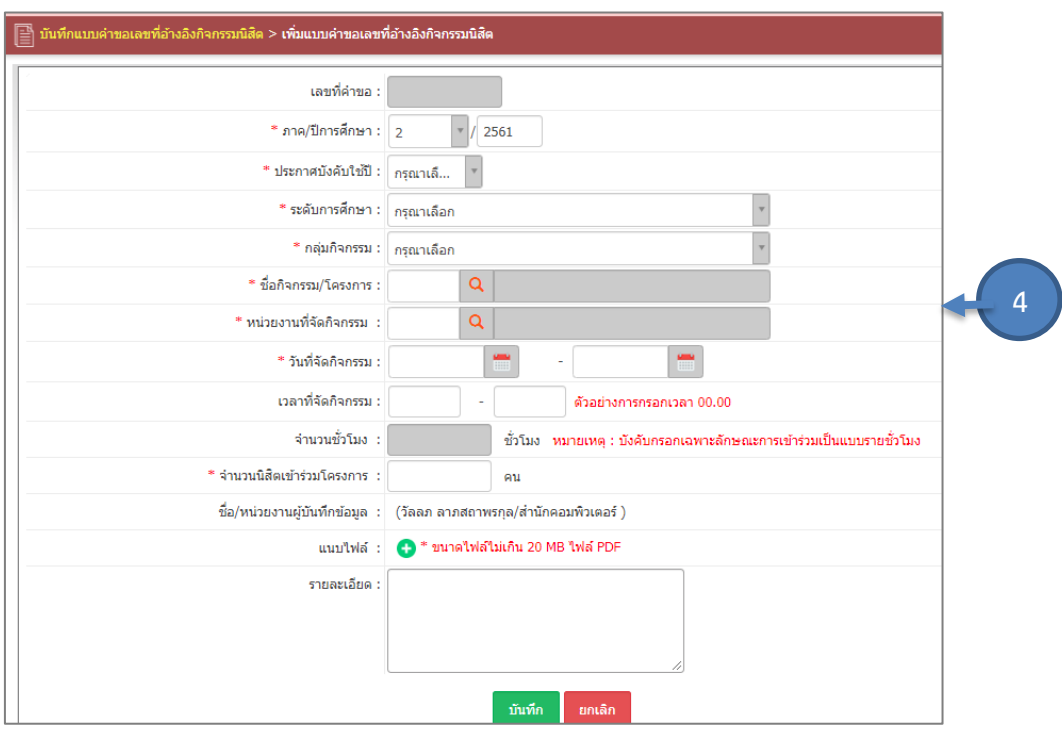

#### ี ๔. ระบบแสดงหน้าจอเพิ่มแบบคำขอเลขที่อ้างอิงกิจกรรมบิสิต

ูรูปที่ ๘ แสดงหน้าจอเพิ่มแบบคำขอเลขที่อ้างอิงกิจกรรมนิสิต

กรอกข้อมูลลงไปให้ครบถ้วนโดยเฉพาะหัวข้อที่มีเครื่องหมายดอกจัน (\*) กำกับ ดังนี้

- เลือกภาค/ ปีการศึกษา
- เลือกประกาศบังคับใช้ปี
- เลือกระดับการศึกษา
- เลือกกลุ่มกิจกรรม
- $\sim$  เลือกชื่อกิจกรรม/โครงการ โดยคลิกปุ่ม $\boxed{\mathbf{Q}}$
- $\overline{\mathsf{a}}$  เลือกหน่วยงานที่จัดกิจกรรม โดยคลิกปุ่ม $\overline{\mathsf{a}}$
- เลือกวันที่จัดกิจกรรม
- กรอกเวลาที่จัดกิจกรรม
- กรอกจำนวนนิสิตเข้าร่วมโครงการ
- สามารถแนบไฟล์เอกสาร โดยคลิกปุ่ม
- กรอกรายละเอียดต่างๆ

ส่วนกิจการนิสิต

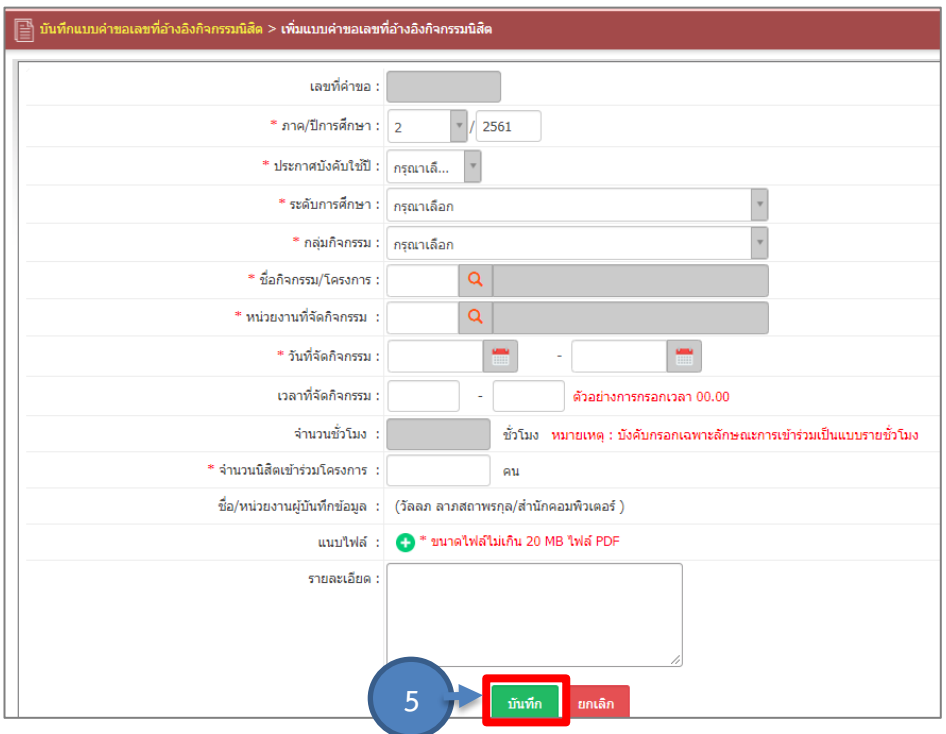

5. เมื่อกรอกข้อมูลแบบค าขอเลขที่อ้างอิงกิจกรรมนิสิตเรียบร้อยแล้วให้คลิกปุ่ม **บันทึก**

รูปที่ ๙ แสดงหน้าจอเพิ่มแบบคำขอเลขที่อ้างอิงกิจกรรมนิสิต

### 6. ระบบจะแจ้งเตือนบันทึกข้อมูลเรียบร้อยแล้ว ให้คลิกปุ่ม **OK**

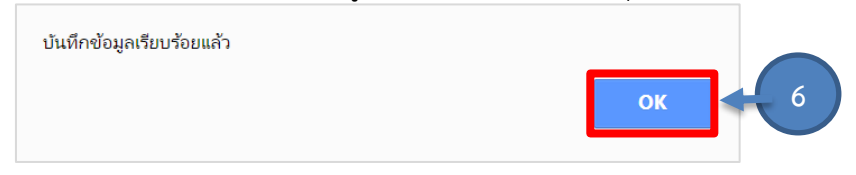

รูปที่ 10 แสดงหน้าต่างแจ้งเตือนบันทึกข้อมูลเรียบร้อย

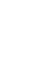

๗

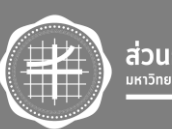

#### .<br>1. ระบบแสดงข้อมูลแบบคำขอเลขที่อ้างอิงกิจกรรมนิสิตที่เพิ่ม ในส่วนนี้สามารถพิมพ์รายงาน แก้ไขข้อมูล ้ลบข้อมูล และส่งแบบคำขอได้

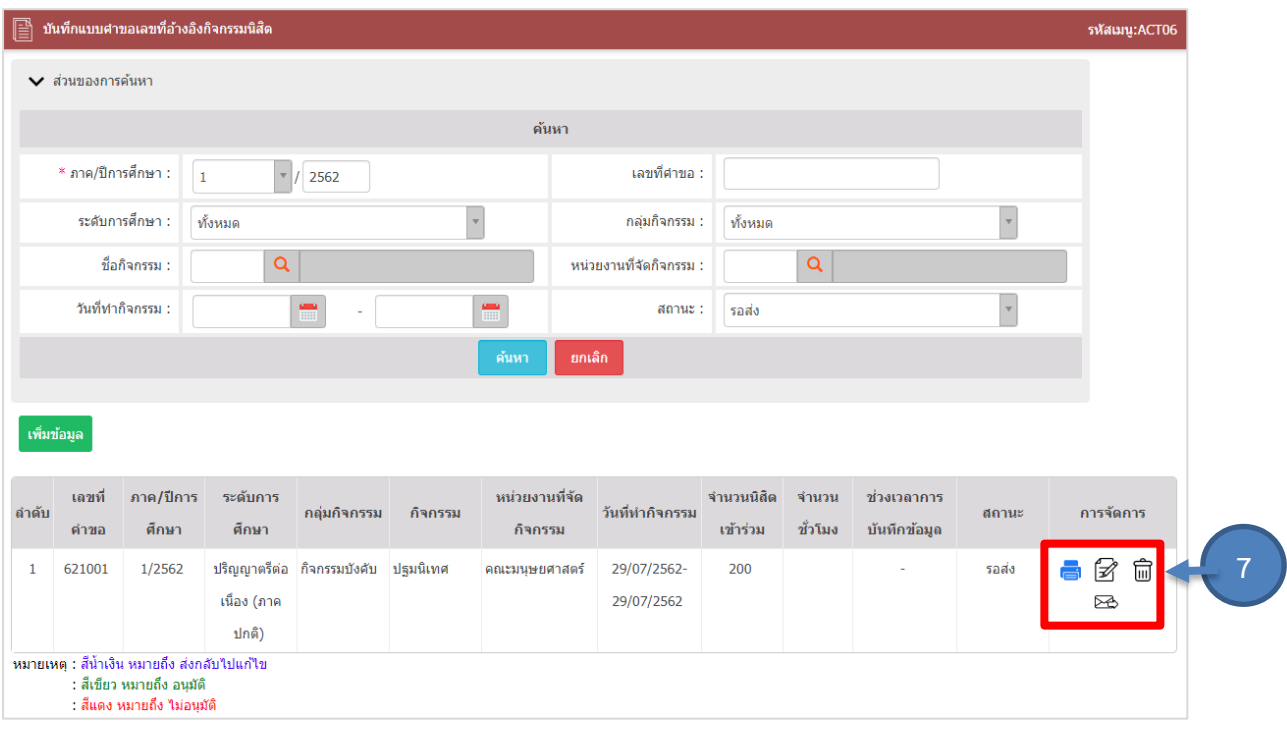

รูปที่ ๑๑ แสดงหน้าจอบันทึกแบบคำขอเลขที่อ้างอิงกิจกรรมนิสิต

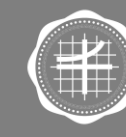

ส่วนกิจการนิสิต<br>มหาวิทยาลัยศรีนครินทรวิโรณ

## **1**<br>**2** ... ควรแก้ไขแบบคำขอเลขที่อ้างอิงกิจกรรมนิสิต<br>2<sup>2</sup> ... *นี่*

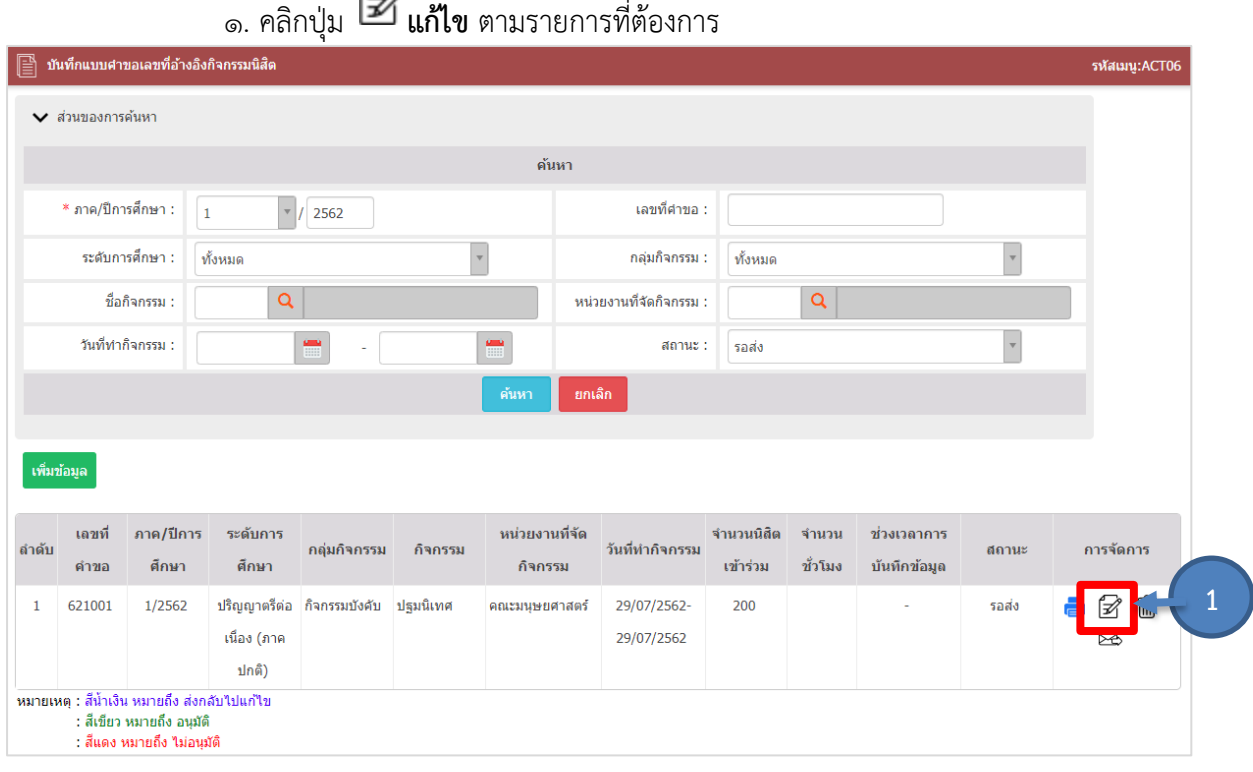

รูปที่ ๑๒ แสดงหน้าจอบันทึกแบบคำขอเลขที่อ้างอิงกิจกรรมนิสิต

๒. ระบบแสดงหน้าจอแก้ไขแบบคำขอเลขที่อ้างอิงกิจกรรมนิสิต แก้ไขข้อมูลตามต้องการ จากนั้นคลิกปุ่ม **บันทึก**

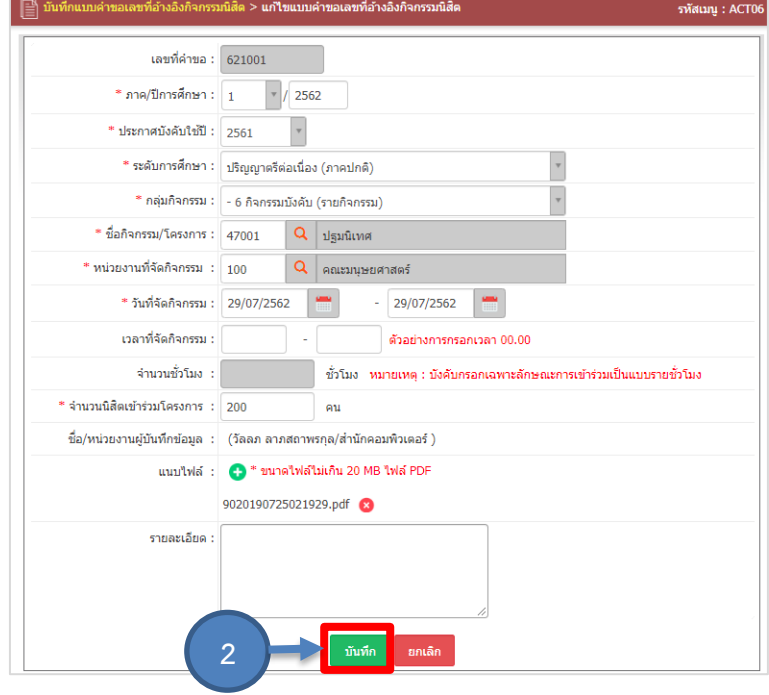

รูปที่ ๑๓ แสดงหน้าจอแก้ไขแบบคำขอเลขที่อ้างอิงกิจกรรมนิสิต

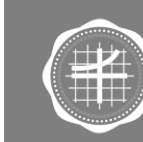

ส่วนกิจการนิสิต <u>มหาวิทยาลัยศรีนครินทรวิโรฒ</u>

## **12.**<br>12 **12 - 23 การลบแบบคำขอเลขที่อ้างอิงกิจกรรมนิสิต**<br>12 - 24 ก**าร**

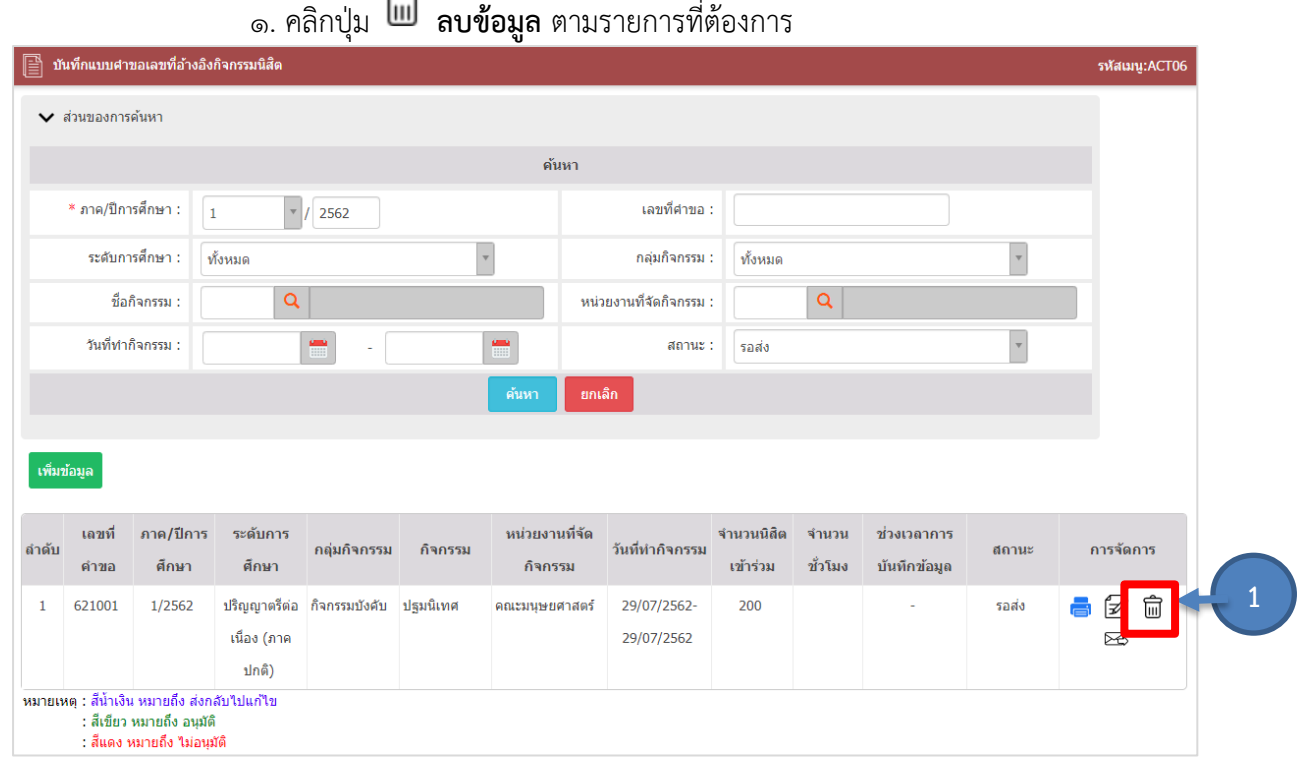

รูปที่ ๑๔ แสดงหน้าจอบันทึกแบบคำขอเลขที่อ้างอิงกิจกรรมนิสิต

#### . ระบบแจ้งยืนยันการลบข้อมูล ให้คลิกปุ่ม **OK**

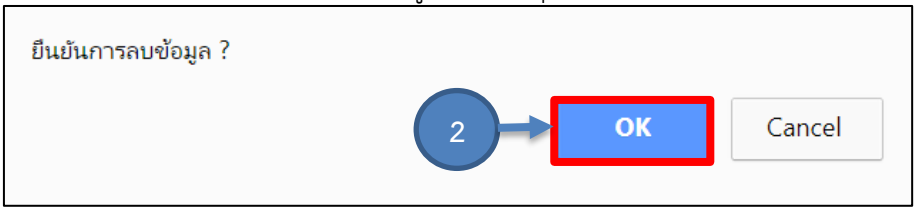

รูปที่ 15 แสดงหน้าต่างแจ้งยืนยันการลบข้อมูล

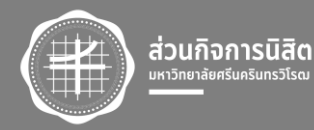

## **2.1.4 การส่งข้อมูลแบบค าขอเลขที่อ้างอิงกิจกรรมนิสิต**

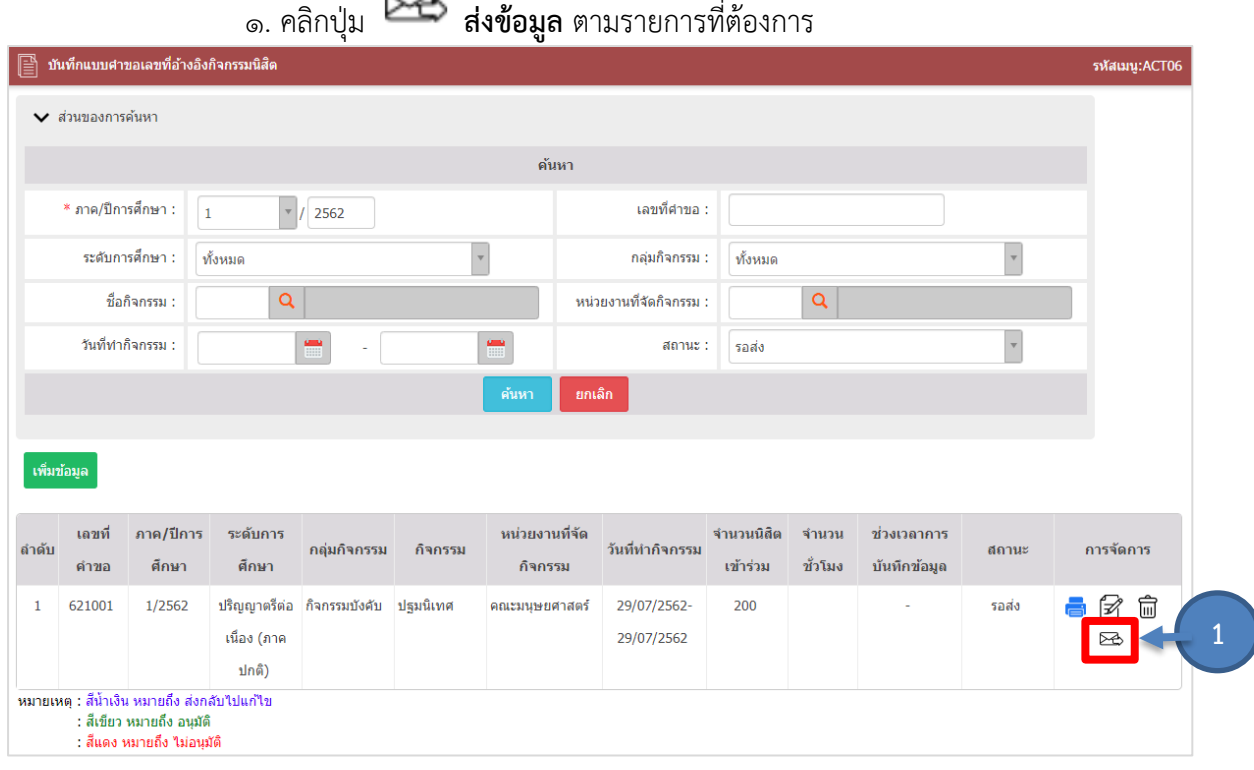

รูปที่ ๑๖๖ แสดงหน้าจอบันทึกแบบคำขอเลขที่อ้างอิงกิจกรรมนิสิต

2. ระบบแสดงหน้าจอแจ้งเตือนการส่งข้อมูล หากต้องการส่งข้อมูลให้คลิกปุ่ม **OK** หากไม่ ต้องการส่งข้อมูลให้คลิกปุ่ม **Cancel**

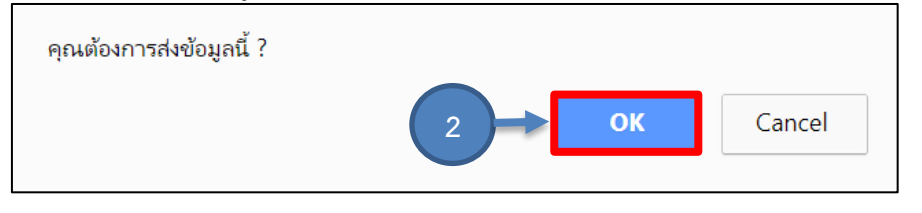

รูปที่ ๑๗๑๗ แสดงหน้าต่างแจ้งเตือนการส่งข้อมูล

3. เมื่อส่งข้อมูลเรียบร้อยแล้วระบบจะแสดงสถานะ "รออนุมัติ"

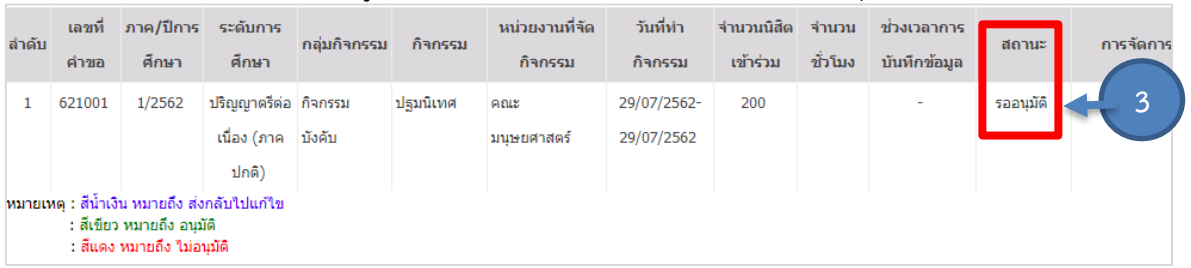

้รูปที่ ๑๘ แสดงหน้าจอบันทึกแบบคำขอเลขที่อ้างอิงกิจกรรมนิสิต

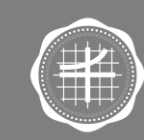

ส่วนกิจการนิสิต

### **2.2 การอนุมัติเลขที่อ้างอิงกิจกรรมนิสิต** 1. คลิกเมนู **อนุมัติเลขที่อ้างอิงกิจกรรมนิสิต**

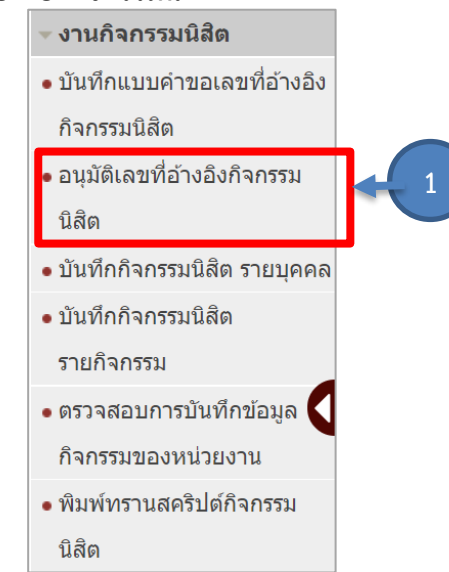

รูปที่ 19 แสดงหน้าจอเมนูระบบงานกิจกรรมนิสิต

2. ระบบแสดงหน้าจออนุมัติเลขที่อ้างอิงกิจกรรมนิสิต **รออนุมัติ**ดังรูป การค้นหาข้อมูลให้ระบุ เงื่อนไขในการค้นหาที่ต้องการ จากนั้นคลิกปุ่ม ค้นหา

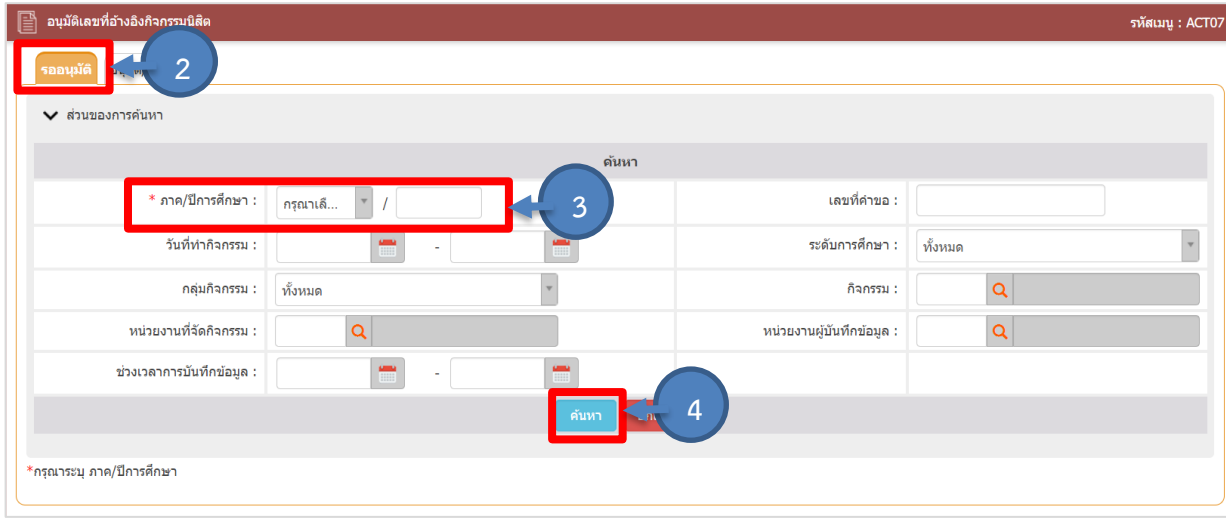

รูปที่ 20 แสดงหน้าจอเมนูอนุมัติเลขที่อ้างอิงกิจกรรมนิสิต

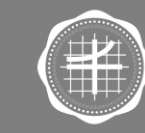

ส่วนกิจการนิสิต

3. ระบบแสดงหน้าจอกิจกรรม/โครงการที่รออนุมัติในส่วนนี้สามารถอนุมัติ/แก้ไขข้อมูล ดูข้อมูล และลบข้อมูลได้

| 層                                    | อนุมัติเลขที่อ้างอิงกิจกรรมนิสัต |                            |                    |                                     |               |                         |                         |                             |               |               |           | รหัสเมนู : ACT07 |  |
|--------------------------------------|----------------------------------|----------------------------|--------------------|-------------------------------------|---------------|-------------------------|-------------------------|-----------------------------|---------------|---------------|-----------|------------------|--|
|                                      | อนุมัติ/ใม่อนุมัติ<br>รออนุมัติ  |                            |                    |                                     |               |                         |                         |                             |               |               |           |                  |  |
|                                      | $\vee$ ส่วนของการค้นหา           |                            |                    |                                     |               |                         |                         |                             |               |               |           |                  |  |
|                                      | ค้นหา                            |                            |                    |                                     |               |                         |                         |                             |               |               |           |                  |  |
| * ภาค/ปีการศึกษา :<br>$\overline{2}$ |                                  |                            |                    | $\boldsymbol{\mathrm{v}}$<br>2566   |               |                         |                         | เลขที่คำขอ :                |               |               |           |                  |  |
|                                      | วันที่ทำกิจกรรม :                |                            |                    |                                     |               |                         |                         | ระดับการศึกษา :<br>ทั้งหมด  |               |               |           | $\mathbf{v}$     |  |
|                                      | ทั้งหมด<br>กลุ่มกิจกรรม :        |                            |                    |                                     | $\rightarrow$ |                         |                         | กิจกรรม :                   |               | Q             |           |                  |  |
|                                      | หน่วยงานที่จัดกิจกรรม :          |                            |                    | Q                                   |               |                         |                         | หน่วยงานผู้บันทึกข้อมูล :   | Q             |               |           |                  |  |
|                                      | ช่วงเวลาการบันทึกข้อมูล :        |                            |                    |                                     |               |                         |                         |                             |               |               |           |                  |  |
|                                      |                                  |                            |                    |                                     |               | ้ค้นหา                  | ยกเล็ก                  |                             |               |               |           |                  |  |
|                                      |                                  |                            |                    |                                     |               |                         |                         |                             |               |               |           |                  |  |
| ลำดับ                                |                                  | เลขที่คำขอ วันที่ทำกิจกรรม | ภาค/ปีการ<br>ศึกษา | กลุ่มกิจกรรม                        | กิจกรรม       | จำนวน(กิจกรรม/<br>ากม.) | หน่วยงานที่จัดกิจกรรม   | ช่วงเวลาการบันทึก<br>ข้อมูล | เลขที่อ้างอิง | ประเภทกิจกรรม | สถานะ     | การจัดการ        |  |
| 1                                    | 662086                           | 26/02/2567-                | 2/2566             | 8 - กิจกรรมปาเพ็ญ 61150 - นิสิตช่วย |               | 65.00                   | วิทยาลัยนวัตกรรมสื่อสาร | $\sim$                      |               | บังคับ        | รออนุมัติ | හි<br>扁          |  |
|                                      |                                  | 01/03/2567                 |                    | สาธารณประโยชน์ งานคณะ/วิทยาลัย      |               |                         | สังคม                   |                             |               |               |           |                  |  |

รูปที่ 21 แสดงหน้าจอเมนูกิจกรรม/โครงการที่รออนุมัติเลขที่อ้างอิงกิจกรรมนิสิต

## **2.2.1 การอนุมัติ/แก้ไขข้อมูลเลขที่อ้างอิงกิจกรรมนิสิต** 1. คลิกปุ่ม **อนุมัติ/แก้ไขข้อมูล** ตามรายการที่ต้องการ

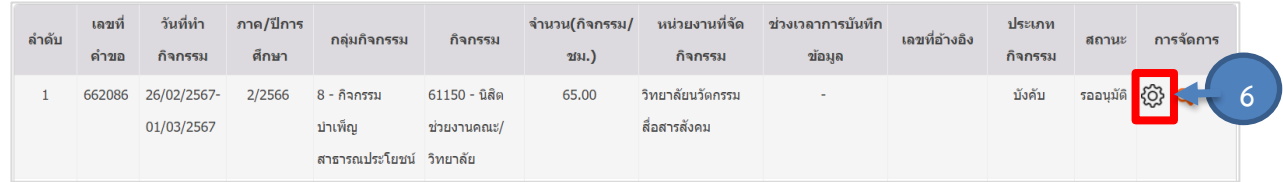

รูปที่ ๒๒ แสดงหน้าจออนุมัติ/แก้ไขเลขที่อ้างอิงกิจกรรมนิสิต

### ๒. ระบบแสดงหน้าจอข้อมูลแบบคำขอเลขที่อ้างอิงกิจกรรมนิสิต

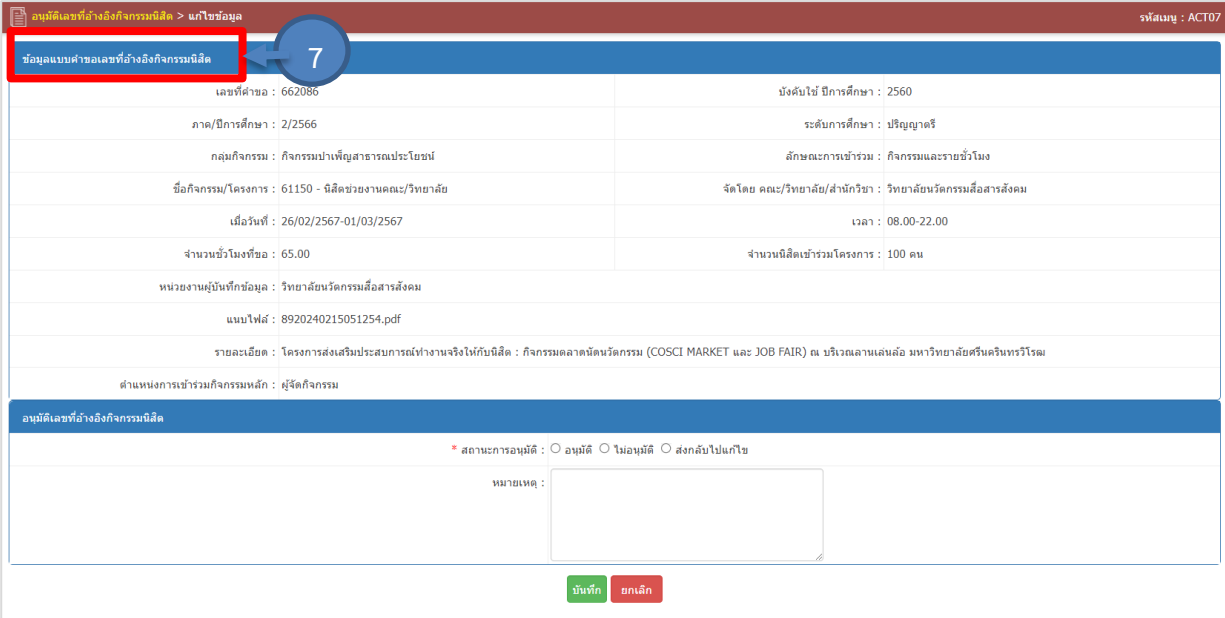

์ รูปที่ ๒๓ แสดงหน้าจอข้อมูลแบบคำขอเลขที่อ้างอิงกิจกรรมนิสิต

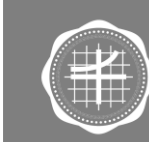

ส่วนกิจการนิสิต

**5**

3. การอนุมัติเลขที่อ้างอิงกิจกรรมนิสิต ให้คลิกตรงสถานะการอนุมัติ จากนั้นระบบแสดง หน้าจอดังรูป ทำการตรวจสอบรายละเอียดข้อมูล หากข้อมูลถูกต้อง ให้คลิกปุ่มบันทึก

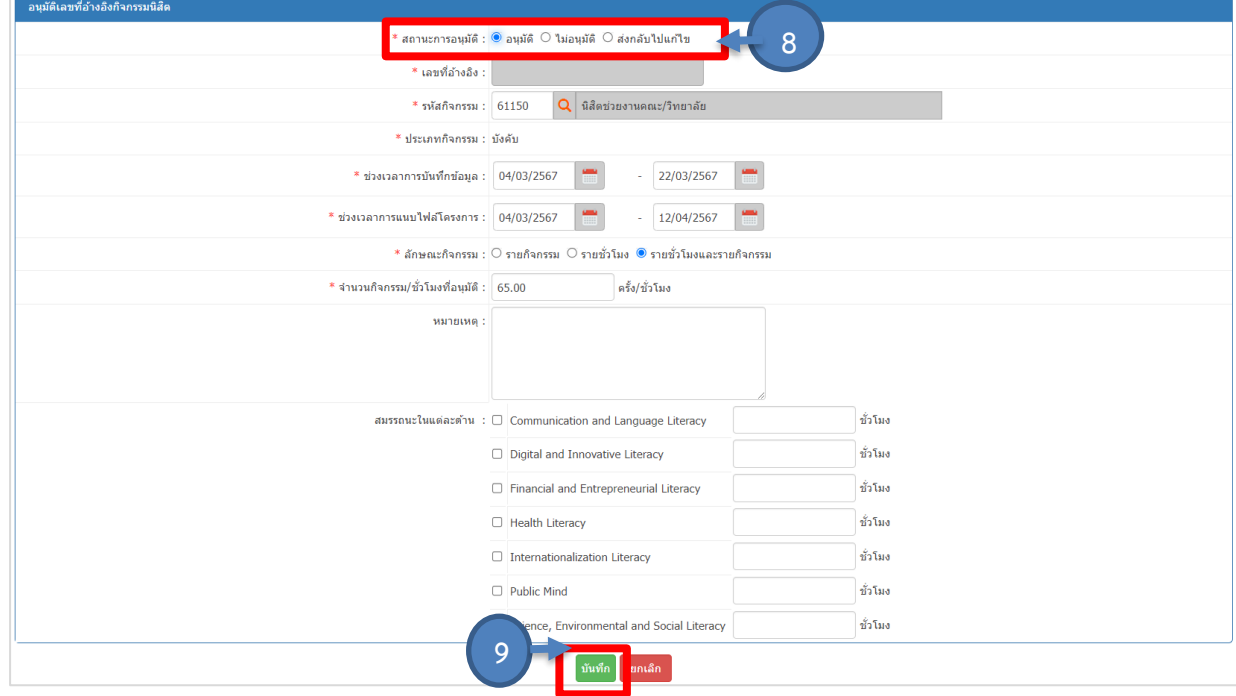

รูปที่ 24 แสดงหน้าจออนุมัติเลขที่อ้างอิงกิจกรรมนิสิต

4. เมื่ออนุมัติเลขที่อ้างอิงกิจกรรมเรียบร้อยแล้ว ให้คลิก **อนุมัติ/ไม่อนุมัติ**จะแสดงหน้าจอเลขที่ อ้างอิงกิจกรรมนิสิตที่ผ่าน/ไม่ผ่านการอนุมัติดังรูป การค้นหาข้อมูลให้ระบุเงื่อนไขในการค้นหาที่ต้องการ จากนั้นคลิก ปุ่ม ค้นหา

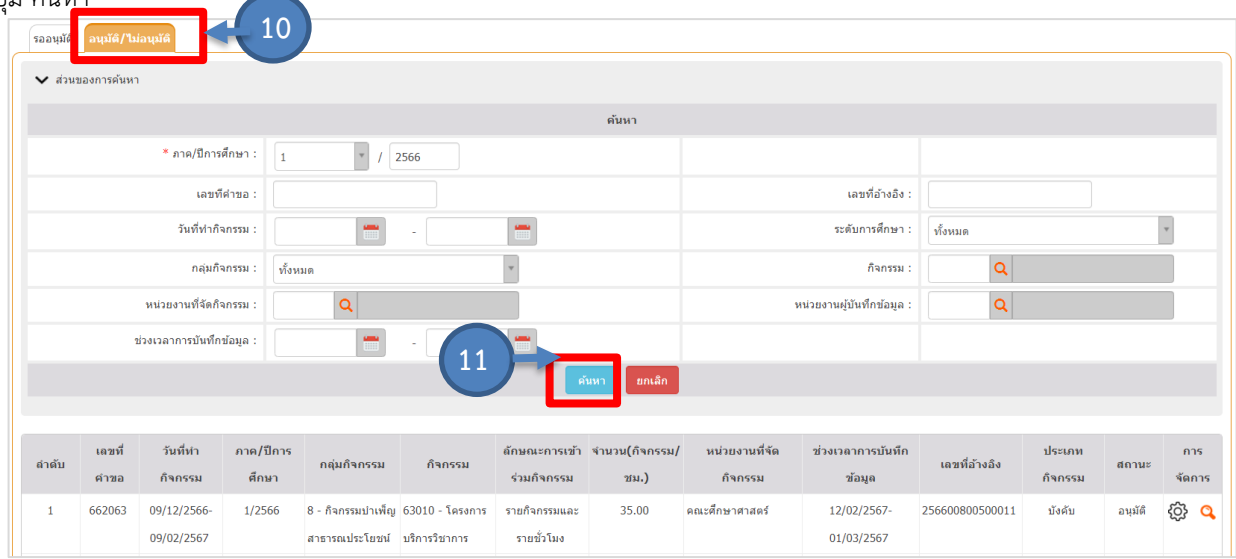

รูปที่ 25 แสดงหน้าจอเลขที่อ้างอิงกิจกรรมนิสิตที่ผ่าน/ไม่ผ่านการอนุมัติ

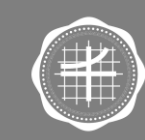

ส่วนกิจการนิสิต

มหาวิทยาลัยศรีนครินทรวิโรฒ

## **ิ ๒.๒.๒ การลบแบบคำขอเลขที่อ้างอิงกิจกรรมนิสิต**<br><del>กลิ</del>

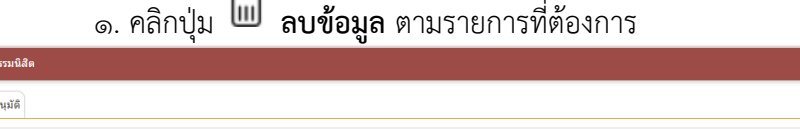

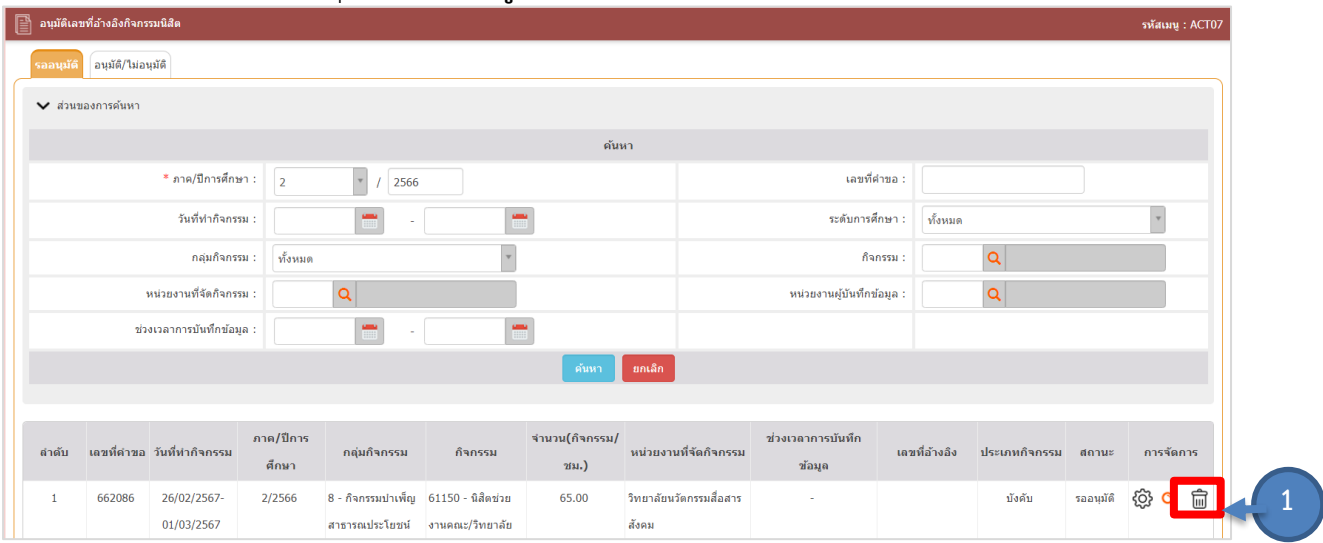

รูปที่ 26 แสดงหน้าจออนุมัติเลขที่อ้างอิงกิจกรรมนิสิต

2. ระบบแจ้งยืนยันการลบข้อมูล ให้คลิกปุ่ม **OK**

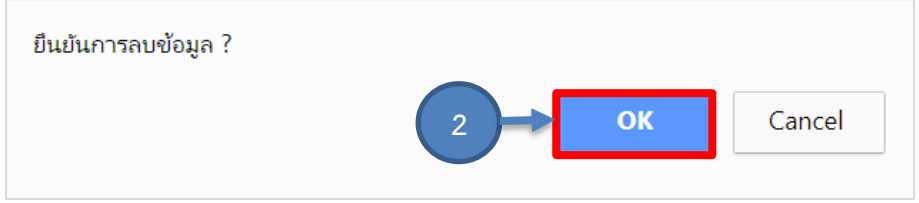

รูปที่ 27 แสดงหน้าต่างแจ้งยืนยันการลบข้อมูล

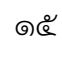

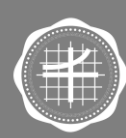

#### **2.2 การบันทึกกิจกรรมนิสิต รายบุคคล**

1. คลิกเมนู **บันทึกกิจกรรมนิสิต รายบุคคล**

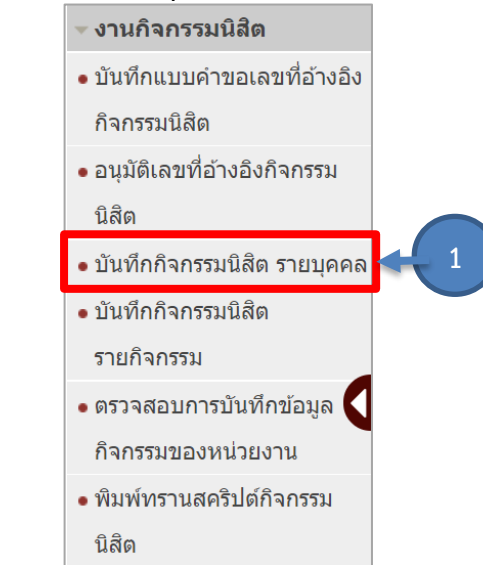

รูปที่ 188 แสดงหน้าจอเมนูระบบงานกิจกรรมนิสิต

2. ระบบแสดงหน้าจอบันทึกกิจกรรมนิสิต รายบุคคลดังรูป การค้นหาข้อมูลให้ระบุเงื่อนไขในการ ค้นหาที่ต้องการ จากนั้นคลิกปุ่ม **ค้นหา**

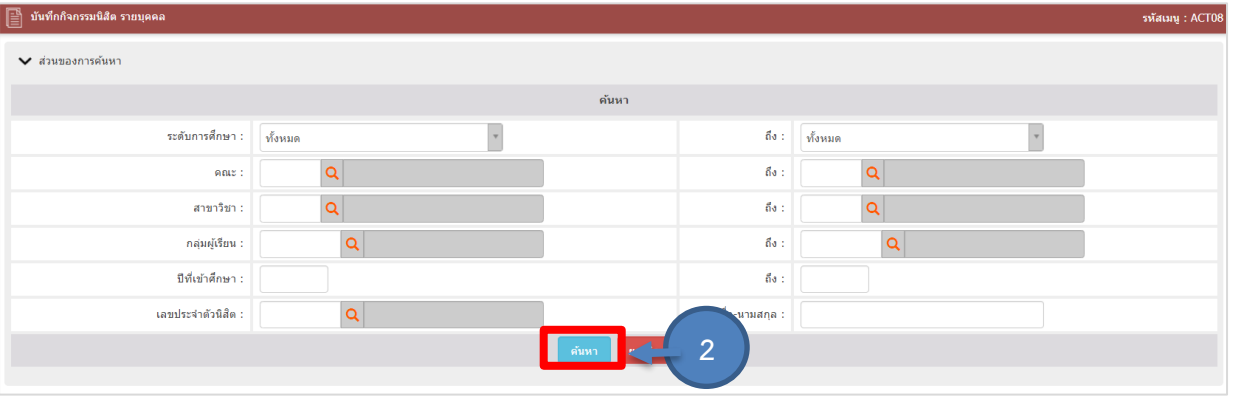

รูปที่ 29 แสดงหน้าจอบันทึกกิจกรรมนิสิต รายบุคคล

## ี ๓. การบันทึกกิจกรรม รายบุคคล ให้คลิกปุ่ม **{۞**

| ลำดับ | เลขประจำตัวนิสิต | ชื่อ-สกล                 | คณะ                                   | สาขาวิชา                                               | ทั้นปี | ิสถานะการทำกิจกรรม<br>(หั้งหมด) | การจัดการ |  |
|-------|------------------|--------------------------|---------------------------------------|--------------------------------------------------------|--------|---------------------------------|-----------|--|
|       | 66170010050      | ้ นางสาวภัทราพร เกิดสิ้น | วิทยาลัยนานาชาติเพื่อศึกษาความยั่งยืน | ภาษาและการสื่อสารระหว่างวัฒนธรรม(หลักสตร<br>ีนานาชาติ) |        | ไม่ผ่าน                         |           |  |

รูปที่ ๓๐ แสดงหน้าจอบันทึกกิจกรรมนิสิต รายบุคคล

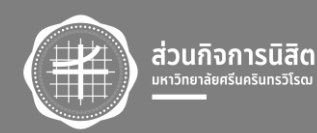

๔. ระบบแสดงหน้าจอรายละเอียดจการทำกิจกรรมของนิสิตดังรูป ทำการเพิ่มข้อมูล โดยคลิกปุ่ม **เพิ่มข้อมูล**

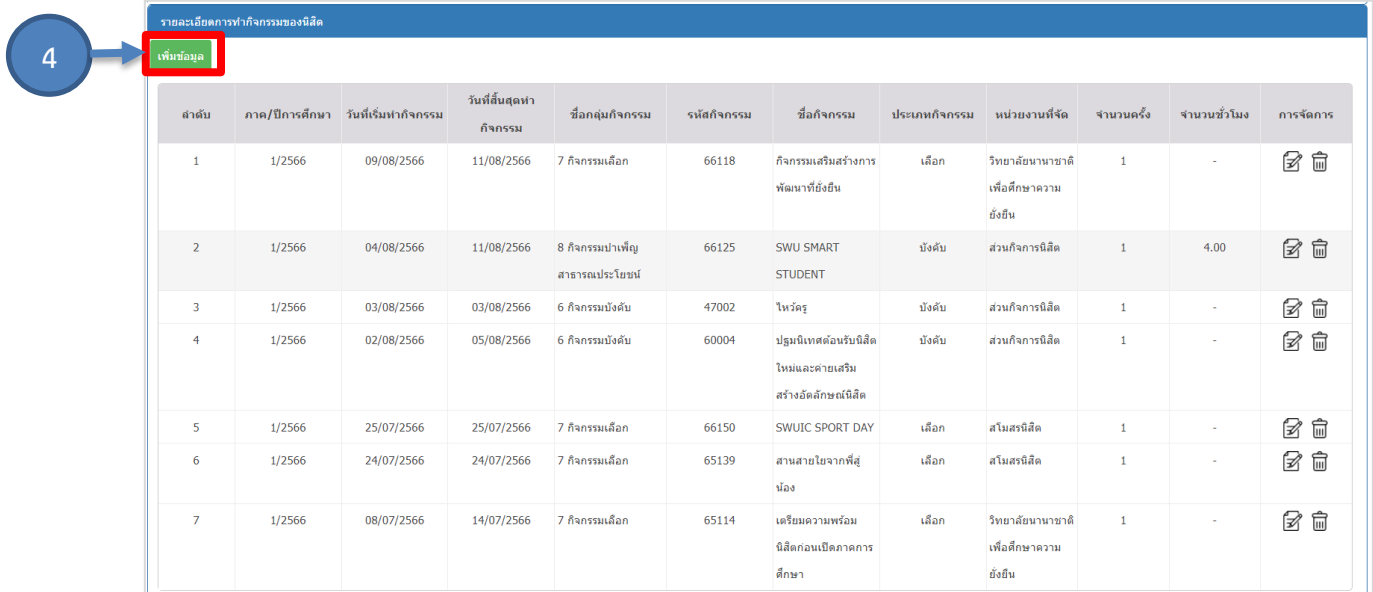

รูปที่ ๓๑ แสดงหน้าจอรายละเอียดการทำกิจกรรมของนิสิต

ี ๕. เมื่อคลิกปุ่ม **เพิ่มข้อมูล** ระบบแสดงเพิ่มรายละเอียดการทำกิจกรรมของนิสิต โดยสามารถ เลือกจากเลขที่อ้างอิงกิจกรรม หรือ บันทึกข้อมูลเอง จากนั้นคลิกปุ่ม **บันทึก**

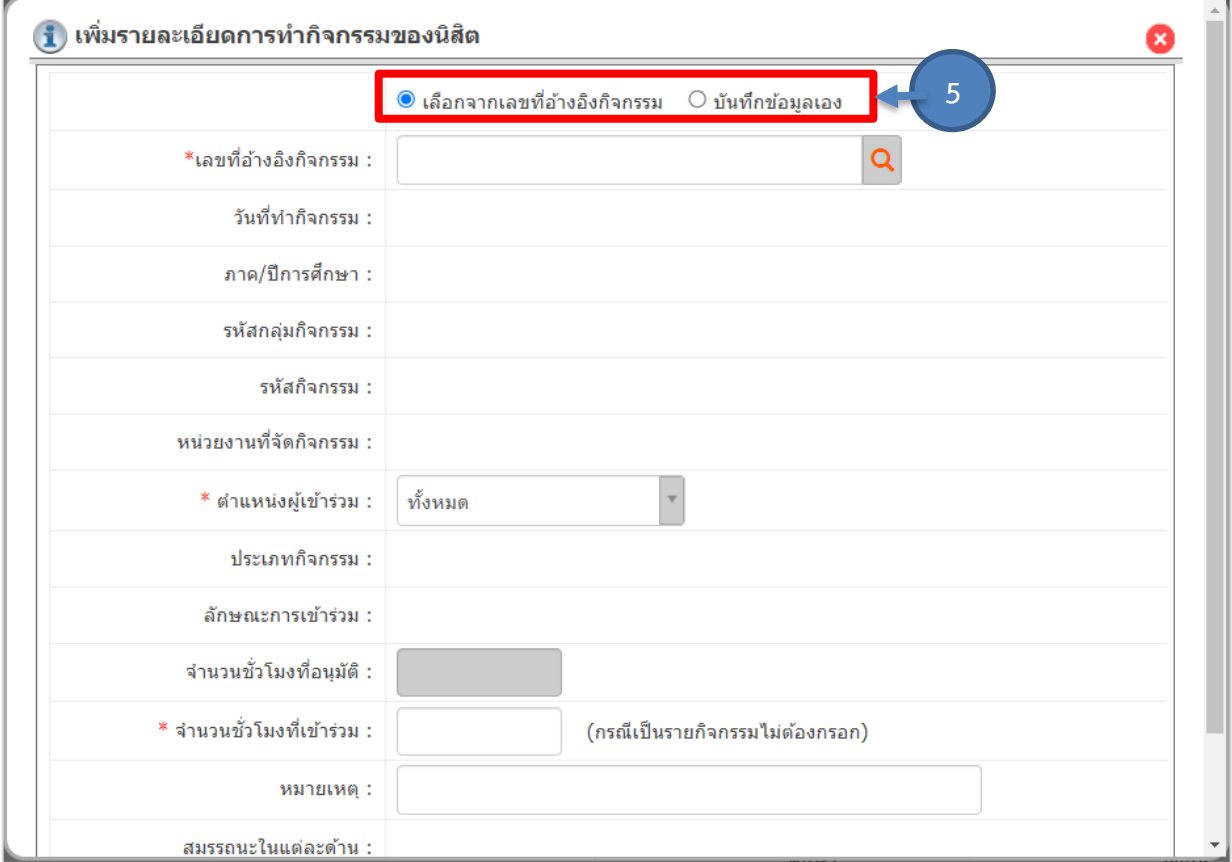

รูปที่ ๓๒ แสดงหน้าจอเพิ่มรายละเอียดการทำกิจกรรมของนิสิต

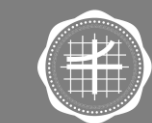

ส่วนกิจการนิสิต มหาวิทยาลัยศรีนครินทรวิโรฒ

#### **2.3 การบันทึกกิจกรรมนิสิต รายกิจกรรม**

1. คลิกเมนู **บันทึกกิจกรรมนิสิต รายกิจกรรม**

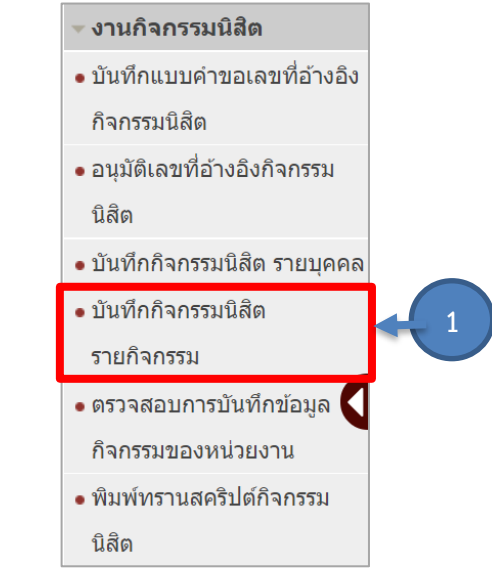

รูปที่ ๓๓ แสดงหน้าจอเมนูระบบงานกิจกรรมนิสิต

2. ระบบแสดงหน้าจอบันทึกกิจกรรมนิสิตรายกิจกรรมดังรูป การค้นหาข้อมูลให้ระบุเงื่อนไขในการ ค้นหาที่ต้องการ จากนั้นคลิกปุ่ม **ค้นหา**

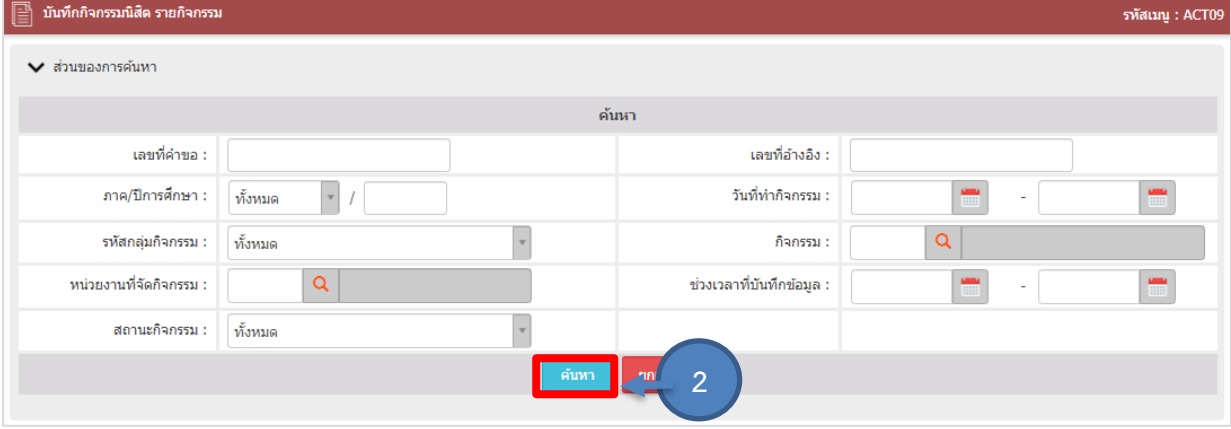

รูปที่ 34 แสดงหน้าจอบันทึกกิจกรรมนิสิต รายกิจกรรม

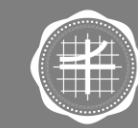

ส่วนกิจการนิสิต

๑๙

3. ระบบแสดงข้อมูลกิจกรรมนิสิตรายกิจกรรมตามเงื่อนไขการค้นหา รายการที่ผ่านการ

ตรวจสอบจากส่วนกิจการนิสิตแล้ว ระบบจะแสดงเป็นไอคอน ดังรูป

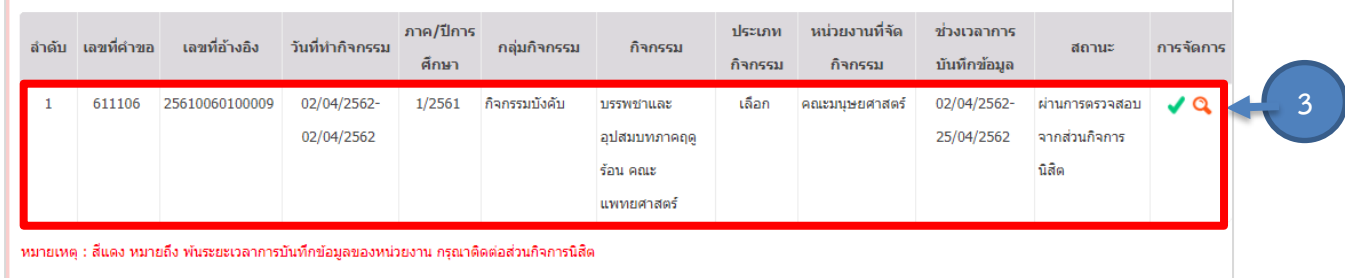

รูปที่ 35 แสดงหน้าจอบันทึกกิจกรรมนิสิต รายกิจกรรม

 $\ll$  การบันทึกรายชื่อนิสิตที่ทำกิจกรรม สามารถบันทึกได้เฉพาะที่อยู่ในช่วงเวลาที่กำหนด

เท่านั้น ให้คลิกปุ่ม <sup>ร</sup>ู้��ิ จากนั้นระบบแสดงหน้าจอจัดการรายชื่อนิสิตที่ทำกิจกรรมดังรูป ทำการเพิ่มรายชื่อนิสิต รายคน หรือรายกลุ่ม โดยคลิกปุ่มเพิ่มตามต้องการ

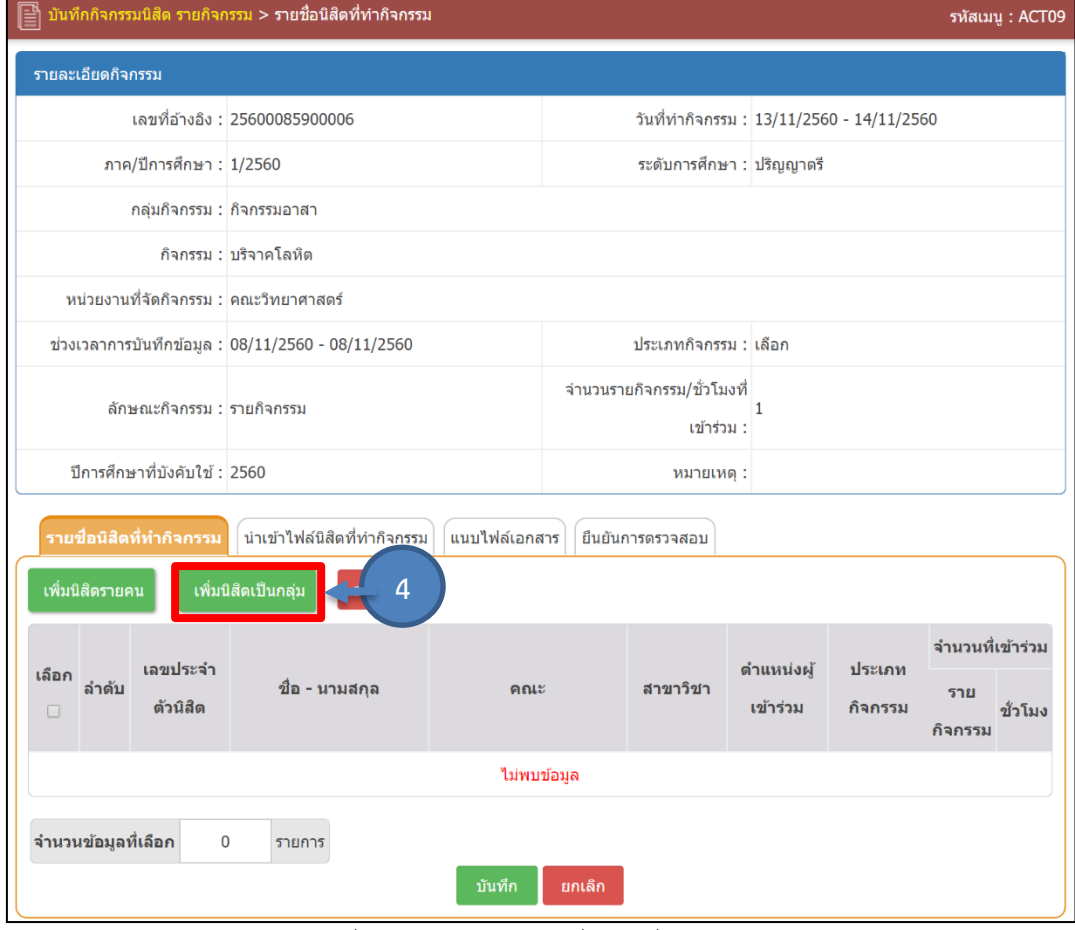

้รูปที่ ๓๖ แสดงหน้าจอรายชื่อนิสิตที่ทำกิจกรรม

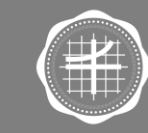

5. เมื่อคลิกปุ่ม **เพิ่มนิสิต** ระบบแสดงรายชื่อนิสิต เลือกรายชื่อนิสิตที่เข้าร่วมกิจกรรม ในคอลัมน์ เลือก จากนั้นคลิกปุ่ม **เลือกนิสิต**

| $\blacktriangledown$ ส่วนของการค้นหา                                                                        |                        |                                                                                                    |                                                                                                    |  |  |  |  |  |  |
|----------------------------------------------------------------------------------------------------|------------------------|----------------------------------------------------------------------------------------------------|----------------------------------------------------------------------------------------------------|--|--|--|--|--|--|
| ื เลือก <mark></mark>                                                                                       | ปีที่เข้าศึกษา         | เลขประจำตัวนิสิต                                                                                             | ี่ ขื่อ - นามสกุล                                                                                                    |  |  |  |  |  |  |
| $\blacktriangledown$                                                                                        | 2560                   | printed from                                                                                                 | <b>CONTRACTOR</b>                                                                                                    |  |  |  |  |  |  |
| $\blacktriangleright$                                                                                       | $\overline{5}$<br>2560 | $\begin{array}{c c c c c} \hline \textbf{m} & \textbf{m} & \textbf{m} & \textbf{m} & \textbf{m} \end{array}$ | <b>CONTRACTOR</b>                                                                                                    |  |  |  |  |  |  |
| $\blacklozenge$                                                                                             | 2560                   | $-1$ $-$ 8                                                                                                   | <b>Contract Contract</b>                                                                                                    |  |  |  |  |  |  |
| $\blacklozenge$                                                                                             | 2560                   | $\begin{array}{c} \hline \end{array}$                                                                        | <b>Contract Contract</b>                                                                                                    |  |  |  |  |  |  |
| $\blacktriangledown$                                                                                        | 2560                   | <b>CONTRACTOR</b>                                                                                            | <b>Contract Contract</b>                                                                                                    |  |  |  |  |  |  |
| $\blacktriangledown$                                                                                        | 2560                   | <b>CONTRACTOR</b>                                                                                            | $\blacksquare$ . The second contract $\boldsymbol{u}$                                                                                                    |  |  |  |  |  |  |
| $\blacktriangleright$                                                                                       | 2560                   | <b>CONTRACTOR</b>                                                                                            | the property of the con-                                                                                                    |  |  |  |  |  |  |
| $\blacklozenge$                                                                                             | 2560                   | $\frac{1}{2}$                                                                                                | <b>Contract Contract</b>                                                                                                    |  |  |  |  |  |  |
| $\blacklozenge$                                                                                             | 2560                   | <b>CONTRACTOR</b>                                                                                            | $\frac{1}{2}$ $\frac{1}{2}$ $\frac{1}{2}$ $\frac{1}{2}$ $\frac{1}{2}$ $\frac{1}{2}$ $\frac{1}{2}$ $\frac{1}{2}$ $\frac{1}{2}$ $\frac{1}{2}$ $\frac{1}{2}$ $\frac{1}{2}$ |  |  |  |  |  |  |
| $\blacklozenge$                                                                                             | 2560                   |                                                                                                    | <b>Contract Contract</b>                                                                                                    |  |  |  |  |  |  |
| พน้า: $ $ < << 2338 2339 2340 2341 2342 >> >   แสดง:<br>ดั้งค่า<br>จำนวนข้อมูล 23456 รายการ<br>/ หน้า<br>10 |                        |                                                                                                    |                                                                                                    |  |  |  |  |  |  |
| ปิดหน้าต่าง<br>เลือกนิสิต                                                                                   |                        |                                                                                                    |                                                                                                    |  |  |  |  |  |  |

ี รูปที่ ๓๗ แสดงหน้าจอค้นหาข้อมูลนิสิต

6. ระบบแสดงรายชื่อนิสิตที่เพิ่ม คลิก **check box** ในคอลัมน์เลือก จากนั้นคลิกปุ่ม **บันทึก**

| นำเข้าไฟล์นิสิตที่ทำกิจกรรม<br>รายชื่อนิสิตที่ทำกิจกรรม<br>แนบไฟล์เอกสาร<br>ยืนยันการตรวจสอบ |                |                   |             |                                                                                                    |                    |                |                                  |                  |                |        |  |
|----------------------------------------------------------------------------------------------|----------------|-------------------|-------------|----------------------------------------------------------------------------------------------------|--------------------|----------------|----------------------------------|------------------|----------------|--------|--|
| เพิ่มนิสิตเป็นกลุ่ม<br>เพิ่มนิสิตรายคน<br>ลบนิสัด                                            |                |                   |             |                                                                                                    |                    |                |                                  |                  |                |        |  |
|                                                                                              |                |                   |             |                                                                                                    | สาขา               | ดำแหน่งผู้เข้า | ประเภท                           | จำนวนที่เข้าร่วม |                |        |  |
| เลือก<br>$\Box$                                                                              | ่จำดับ         | เลขประจำตัวนิสิต  |             | ขึ้อ - นามสกล                                                                                                    | คณะ<br>วิชา        |                | ร่วม                             | กิจกรรม          | ราย<br>กิจกรรม | ข้วโมง |  |
| $\Box$                                                                                       | $\mathbf{1}$   | <b>ALCOHOL</b>    | $\alpha$    | and the company of                                                                                                    | บัณฑิต             |                | $\bigtriangledown$<br>ผู้เข้าร่ว | เลือก            | $\mathbf 1$    |        |  |
|                                                                                              |                |                   |             |                                                                                                    | วิทยาลัย           |                |                                  |                  |                |        |  |
| $\qquad \qquad \Box$                                                                         | $\overline{2}$ | <b>STATISTICS</b> | Q           | $\mathfrak{g}$<br><b>CONTRACTOR</b>                                                                                                    | บัณฑิต             |                | $\ ^{\ast}$<br>ผู้เข้าร่ว        | เลือก            | $\,1\,$        |        |  |
| $\Box$                                                                                       |                |                   |             |                                                                                                    | วิทยาลัย           |                |                                  |                  |                |        |  |
|                                                                                              | $\overline{3}$ | <b>ALCOHOL:</b>   | Q           | and the state of                                                                                                    | บัณฑิต             |                | $\bigtriangledown$<br>ผู้เข้าร่ว | เลือก            | 1              | ٠      |  |
| $\Box$                                                                                       |                |                   |             |                                                                                                    | วิทยาลัย           |                |                                  |                  |                |        |  |
|                                                                                              | $\overline{4}$ | prima terra       | Q           | $\frac{1}{2}$ $\frac{1}{2}$ | บัณฑิต<br>วิทยาลัย |                | $\bigtriangledown$<br>ผู้เข้าร่ว | เลือก            | $\,1\,$        | ÷      |  |
| $\Box$                                                                                       | 5              | <b>ALCOHOL:</b>   | Q           | <b>Contract Contract Ave</b>                                                                                                    | บัณฑิต             |                | $\bigtriangledown$               |                  |                |        |  |
|                                                                                              |                |                   |             |                                                                                                    | วิทยาลัย           |                | ผู้เข้าร่ว                       | เลือก            | $\mathbf 1$    |        |  |
| $\Box$                                                                                       | 6              | <b>CONTRACTOR</b> | Q           | <b>CONTRACTOR</b>                                                                                                    | บัณฑิต             |                | $\bigtriangledown$<br>ผู้เข้าร่ว | เลือก            | $\mathbf 1$    |        |  |
|                                                                                              |                |                   |             |                                                                                                    | วิทยาลัย           |                |                                  |                  |                |        |  |
| $\Box$                                                                                       | $\overline{7}$ | <b>CONTRACTOR</b> | Q           | and the company                                                                                                    | บัณฑิต             |                | $\bigtriangledown$<br>ผู้เข้าร่ว | เลือก            | 1              |        |  |
|                                                                                              |                |                   |             |                                                                                                    | วิทยาลัย           |                |                                  |                  |                |        |  |
| $\Box$                                                                                       | 8              | <b>CONTRACTOR</b> | Q           |                                                                                                    | บัณฑิต             |                | $\bigtriangledown$<br>ผู้เข้าร่ว | เลือก            | $\mathbf 1$    | ä,     |  |
|                                                                                              |                |                   |             |                                                                                                    | วิทยาลัย           |                |                                  |                  |                |        |  |
| $\Box$                                                                                       | 9              | <b>COLLECTION</b> | Q           | u.                                                                                                    | บัณฑิต             |                | $_{\rm v}$<br>ผู้เข้าร่ว         | เลือก            | $\mathbf 1$    |        |  |
|                                                                                              |                |                   |             |                                                                                                    | วิทยาลัย           |                |                                  |                  |                |        |  |
| $\Box$                                                                                       | 10             | <b>STATISTICS</b> | $\mathsf Q$ |                                                                                                    | บัณฑิต             |                | $\mathbf v$<br>ผู้เข้าร่ว        | เลือก            | $1\,$          | ÷,     |  |
|                                                                                              |                |                   |             |                                                                                                    | วิทยาลัย           |                |                                  |                  |                |        |  |
| จำนวนข้อมูลที่เลือก<br>10<br>รายการ                                                          |                |                   |             |                                                                                                    |                    |                |                                  |                  |                |        |  |
| 6<br><b>ELL</b> NIE<br>บันทึก                                                                |                |                   |             |                                                                                                    |                    |                |                                  |                  |                |        |  |
|                                                                                              |                | L.                |             | $\alpha$                                                                                                    | J.                 | L.             |                                  |                  |                |        |  |

้รูปที่ ๓๘ แสดงหน้าจอรายชื่อนิสิตที่ทำกิจกรรม

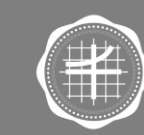

## ี ๗. กรณีนำเข้าไฟล์ ให้คลิกแท็บ **นำเข้าไฟล์นิสิตที่ทำกิจกรรม**

ี ๘. ระบบแสดงหน้าจอนำเข้าไฟล์นิสิตที่ทำกิจกรรม ในส่วนนี้สามารถดาวน์โหลดตัวอย่างไฟล์นำเข้า

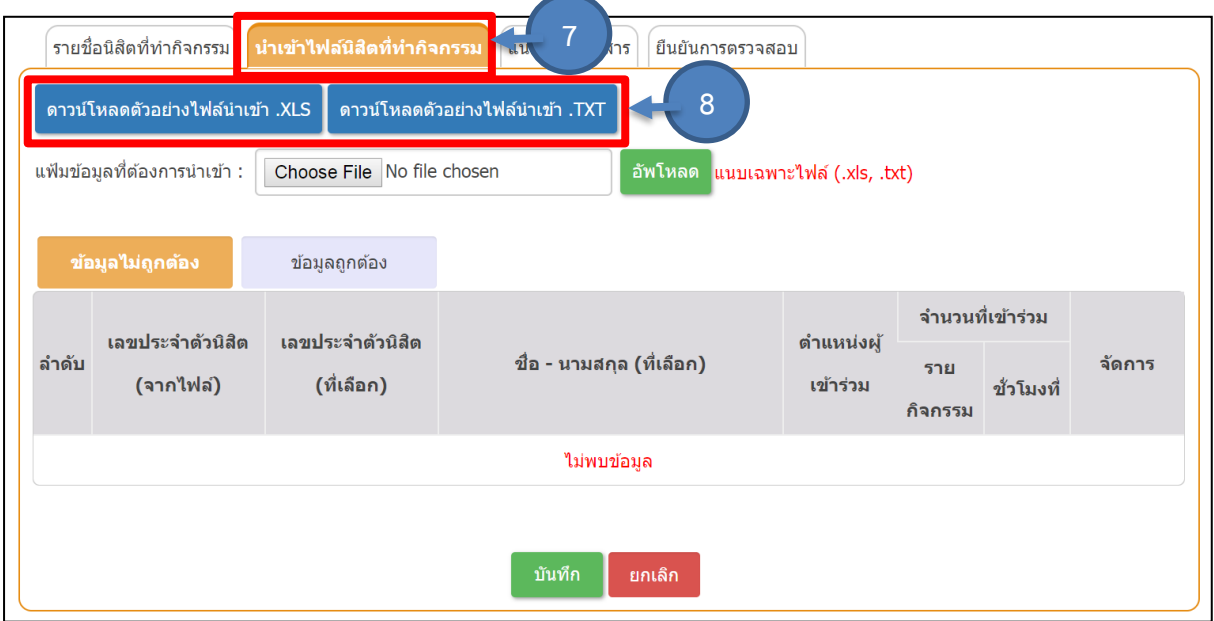

์ รูปที่ ๓๙ แสดงหน้าจอรายชื่อนิสิตที่ทำกิจกรรม

## ี ๙. คลิกปุ่ม Choose File เพื่อนำเข้าไฟล์ จากนั้นคลิกปุ่ม **อัพโหลด**

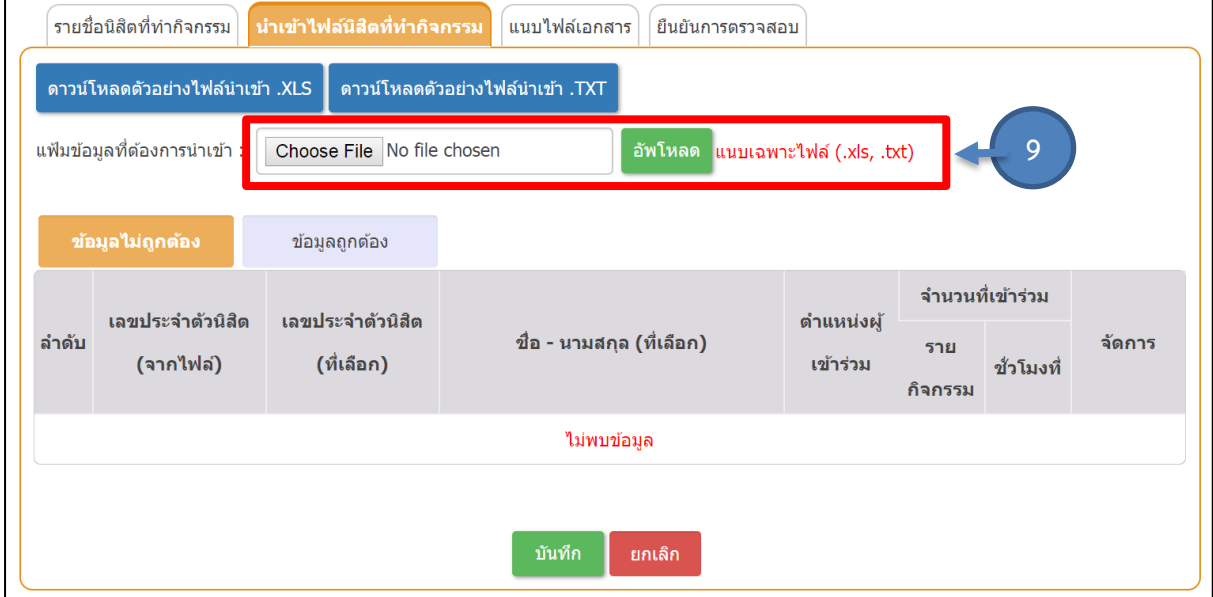

์ รูปที่ ๔๐ แสดงหน้าจอนำเข้าไฟล์นิสิตที่ทำกิจกรรม

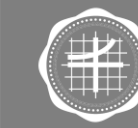

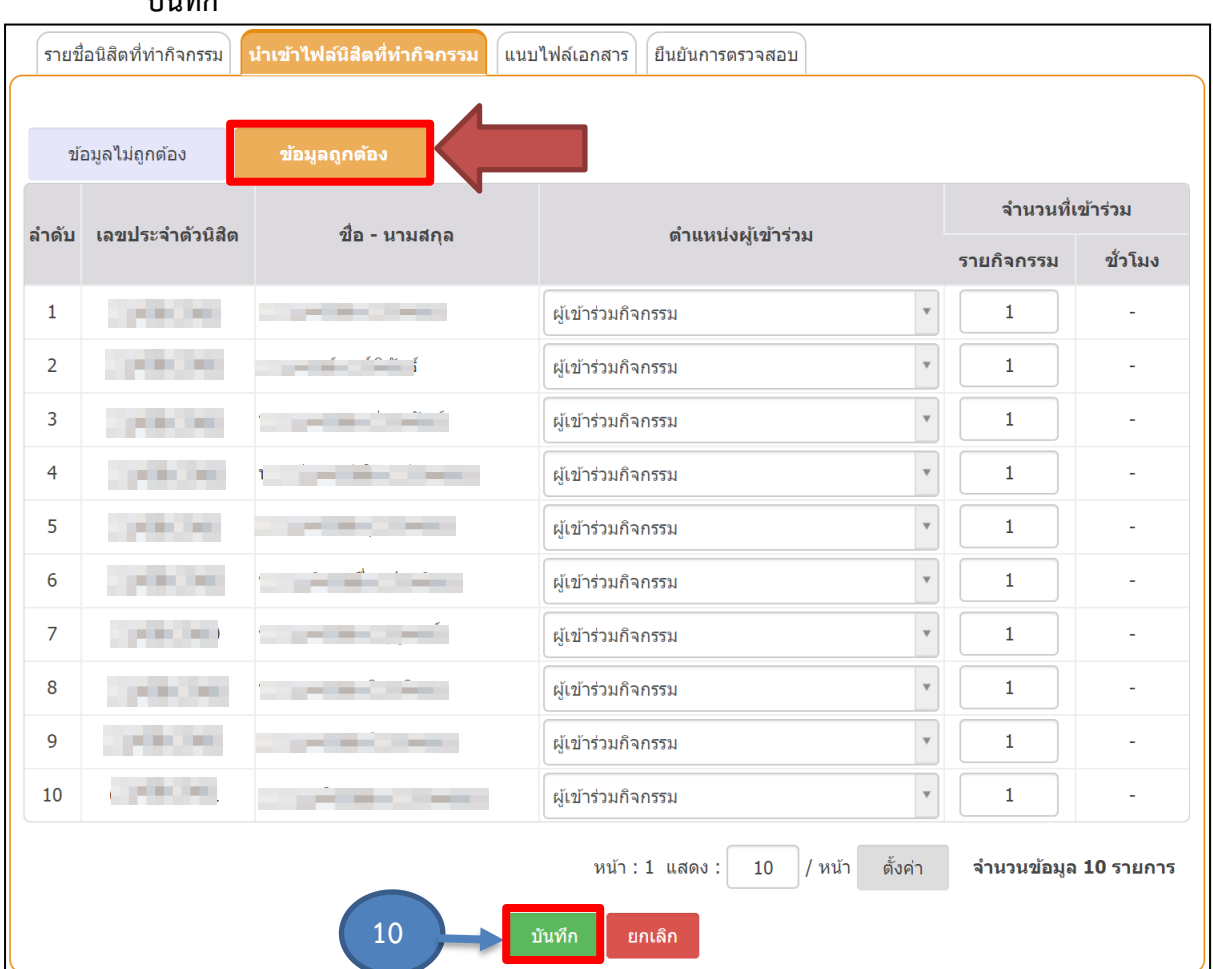

10. เมื่อข้อมูลที่น าเข้าถูกต้อง จะแสดงที่แท็บ **ข้อมูลถูกต้อง** สามารถบันทึกข้อมูลโดยคลิกปุ่ม **บันทึก**

รูปที่ ๔๑ แสดงหน้าจอรายชื่อนิสิตที่ทำกิจกรรม

11. การแนบเอกสาร สามารถท าได้โดยคลิกแท็บ แนบไฟล์เอกสาร ระบบแสดงหน้าจอแนบ ไฟล์เอกสาร สามารถแนบไฟล์ได้โดยคลิกปุ่ม **Choose File** และกรอกชื่อไฟล์ จากนั้นคลิกปุ่ม **บันทึก**

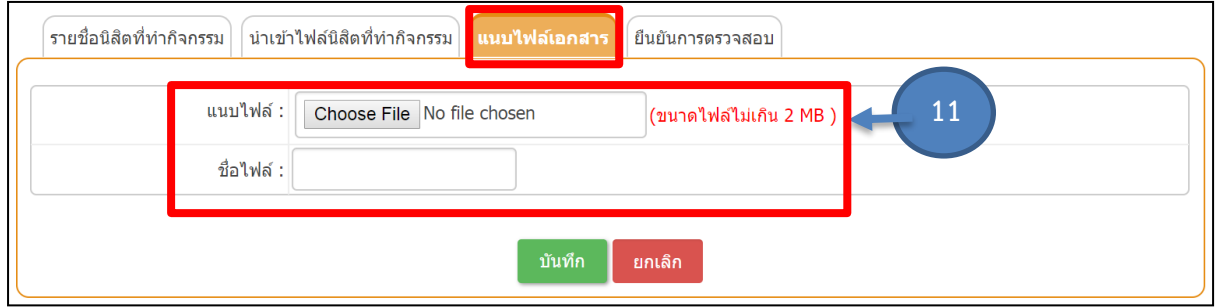

้รูปที่ ๔๒ แสดงหน้าจอแนบไฟล์เอกสารรายชื่อนิสิตที่ทำกิจกรรม

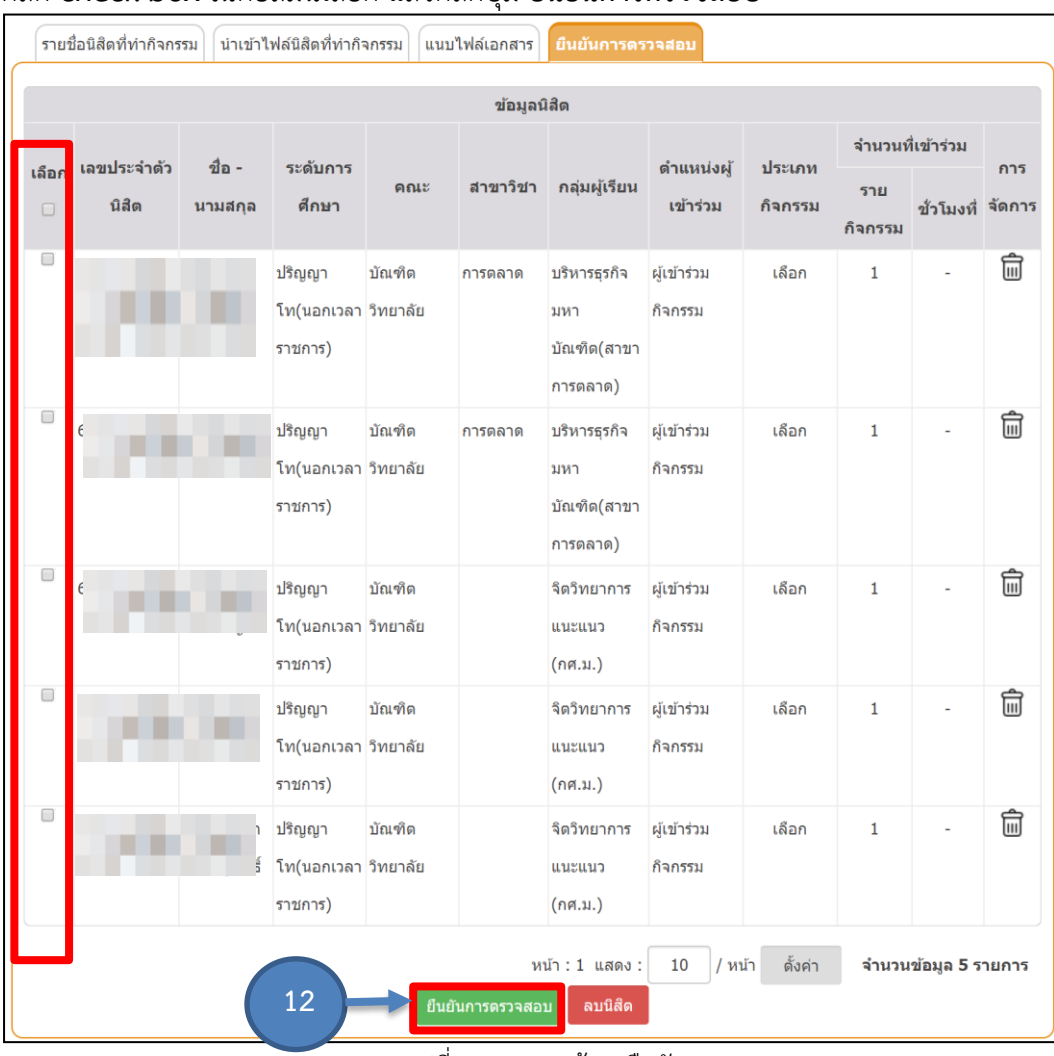

12. ระบบแสดงหน้าจอแท็บการยืนยันการตรวจสอบ เลือกนิสิตที่จะยืนยันการตรวจสอบโดย คลิก **check box** ในคอลัมน์เลือก แล้วคลิกปุ่ม **ยืนยันการตรวจสอบ**

รูปที่ 43 แสดงหน้าจอยืนยันการตรวจสอบ

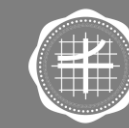

ส่วนกิจการนิสิต มหาวิทยาลัยศรีนครินทรวิโรฒ

13. คลิกเลือกนิสิตที่ต้องการส่งข้อมูลกิจกรรมโดยคลิก check box ในคอลัมน์เลือก จากนั้นคลิกปุ่ม **ส่งข้อมูลกิจกรรม**

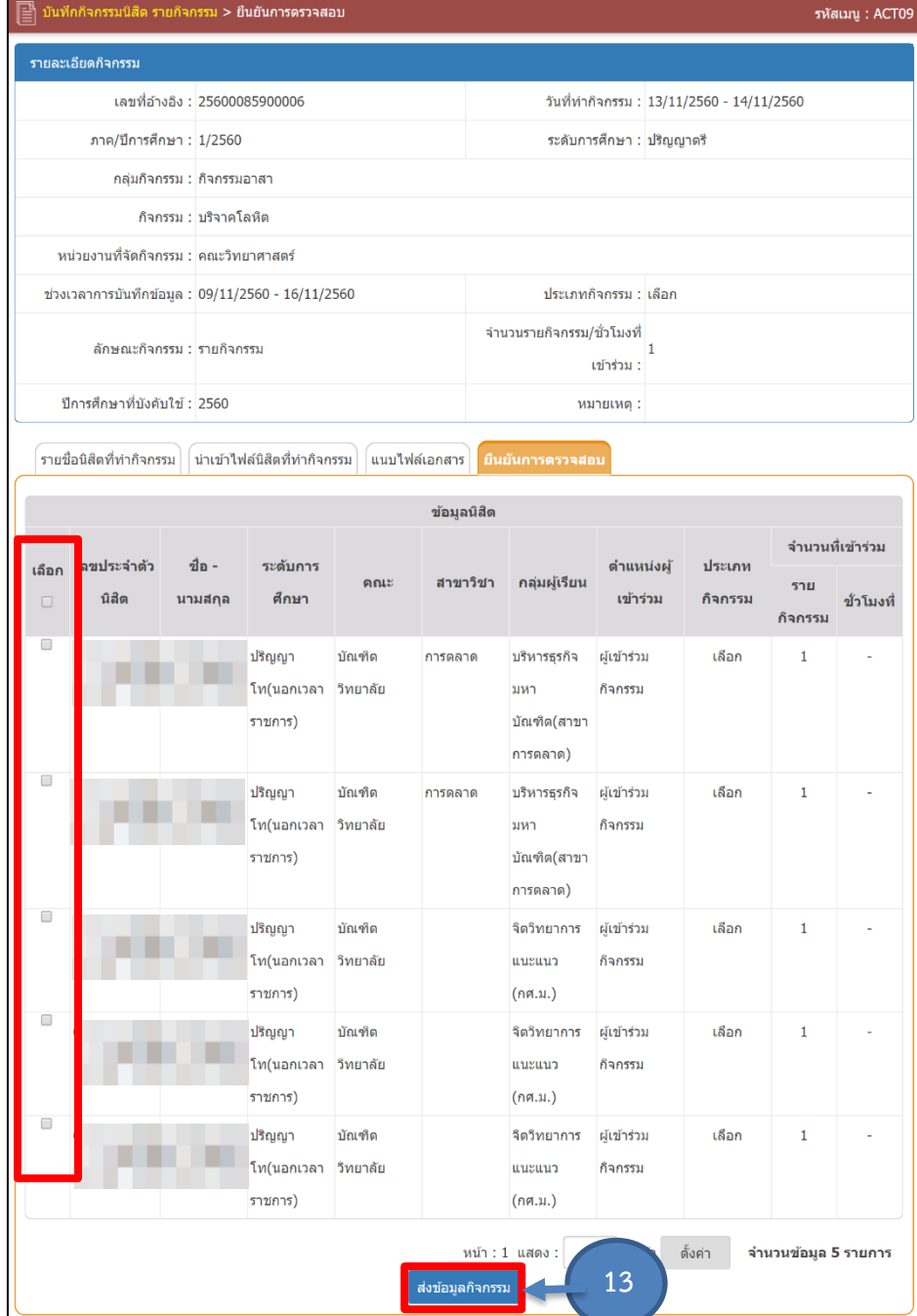

รูปที่ 44 แสดงหน้าจอยืนยันการตรวจสอบ

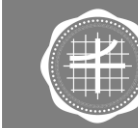

ส่วนกิจการนิสิต

มหาวิทยาลัยศรีนครินทรวิโรฒ

## . สามารถเรียกดูข้อมูลกิจกรรมนิสิตรายกิจกรรม โดยไอคอน

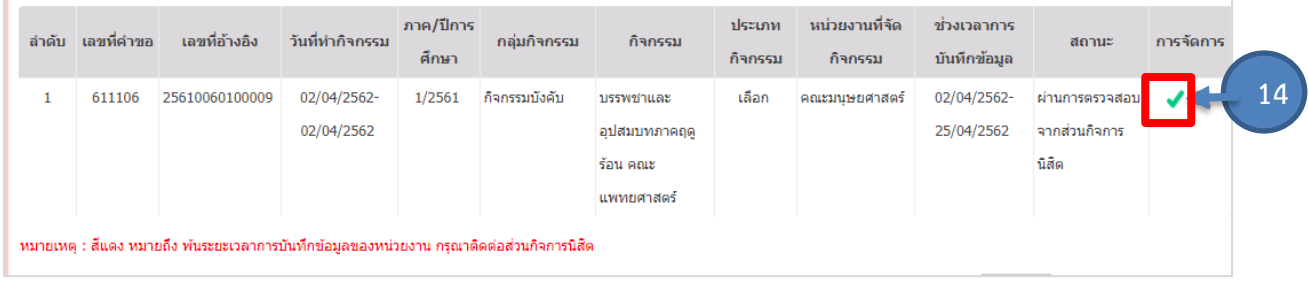

## รูปที่ 45 แสดงหน้าจอบันทึกกิจกรรมนิสิต รายกิจกรรม

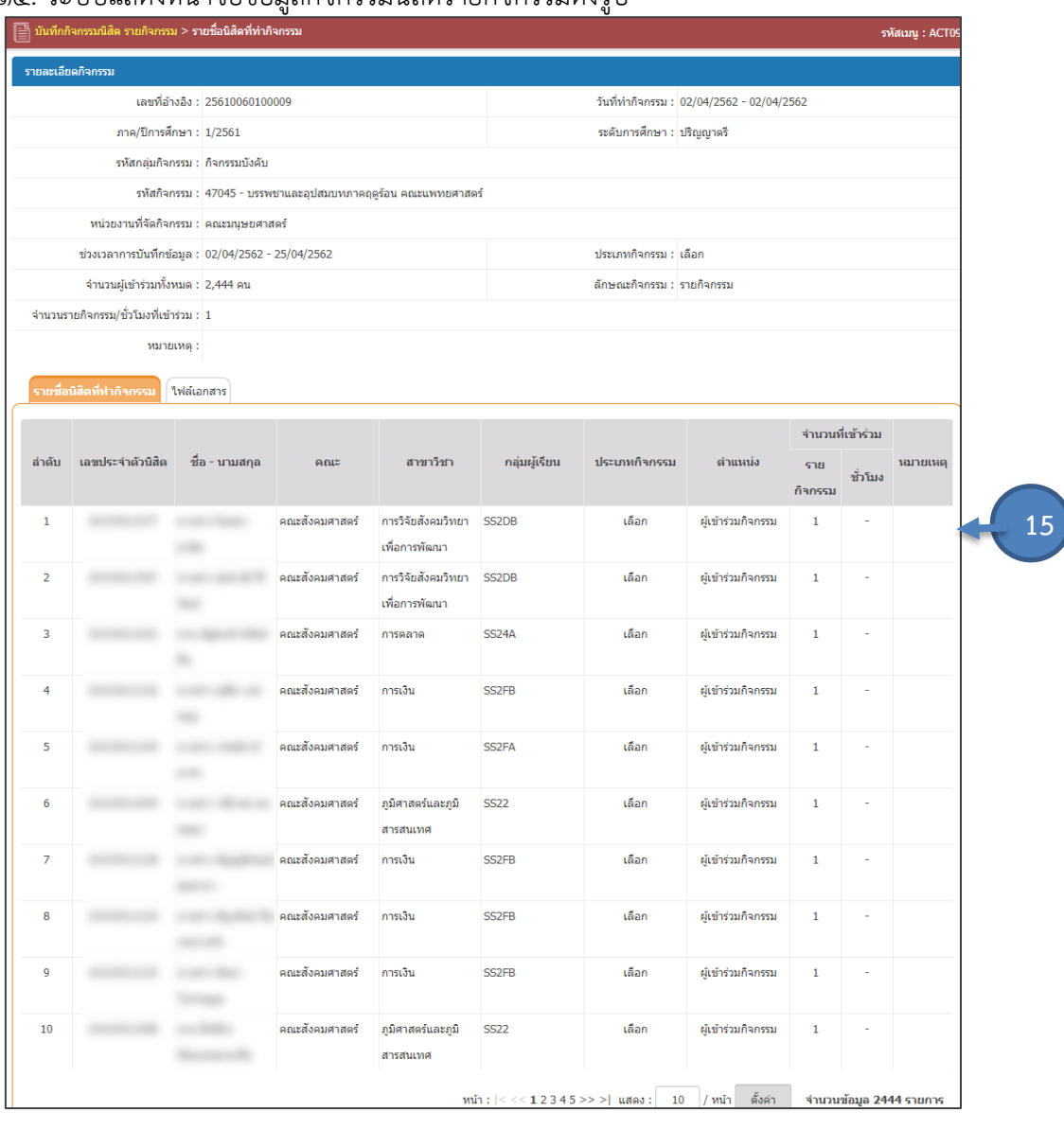

#### . ระบบแสดงหน้าจอข้อมูลกิจกรรมนิสิตรายกิจกรรมดังรูป

## รูปที่ 46 แสดงหน้าจอข้อมูลกิจกรรมนิสิต รายกิจกรรม

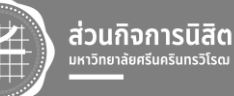

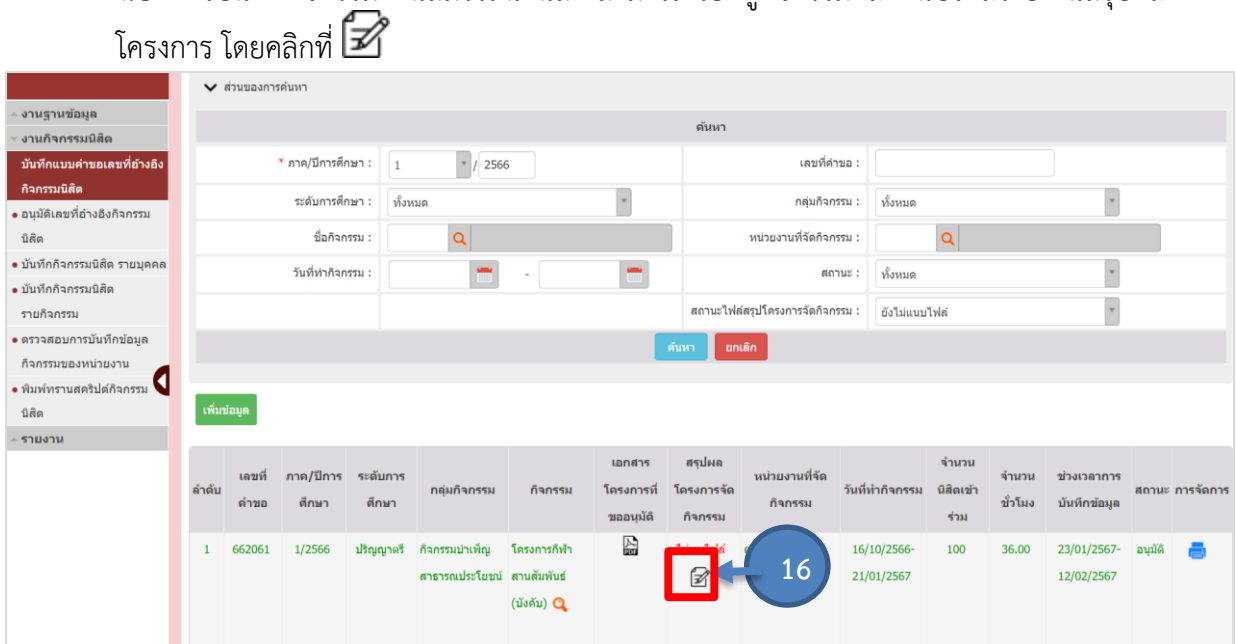

16. การบันทึกกิจกรรมด้านสมรรถนะนิสิต สามารถเรียกดูกิจกรรมและแนบไฟล์รายงานสรุปผล

รูปที่ 47 แสดงหน้าจอข้อมูลสรุปผลโครงการด้านสมรรถนะนิสิต

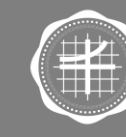

**3.1 การสืบค้นสถานะการขอเลขที่อ้างอิงกิจกรรมนิสิต** 1. คลิกเมนู **การสืบค้นสถานะการขอเลขที่อ้างอิงกิจกรรมนิสิต**

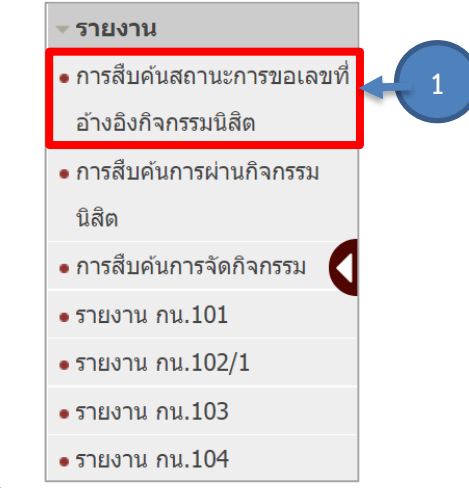

รูปที่ 48 แสดงหน้าจอเมนูระบบงานกิจกรรมนิสิต

2. ระบบแสดงหน้าจอการสืบค้นสถานะการขอเลขที่อ้างอิงกิจกรรมนิสิต การค้นหาข้อมูล ให้คลิกที่ **ส่วนของการค้นหา** ระบบจะเปิดช่องสำหรับการค้นหาข้อมูล ระบุเงื่อนไขในการค้นหาที่ต้องการ จากนั้นคลิกปุ่ม **ค้นหา**

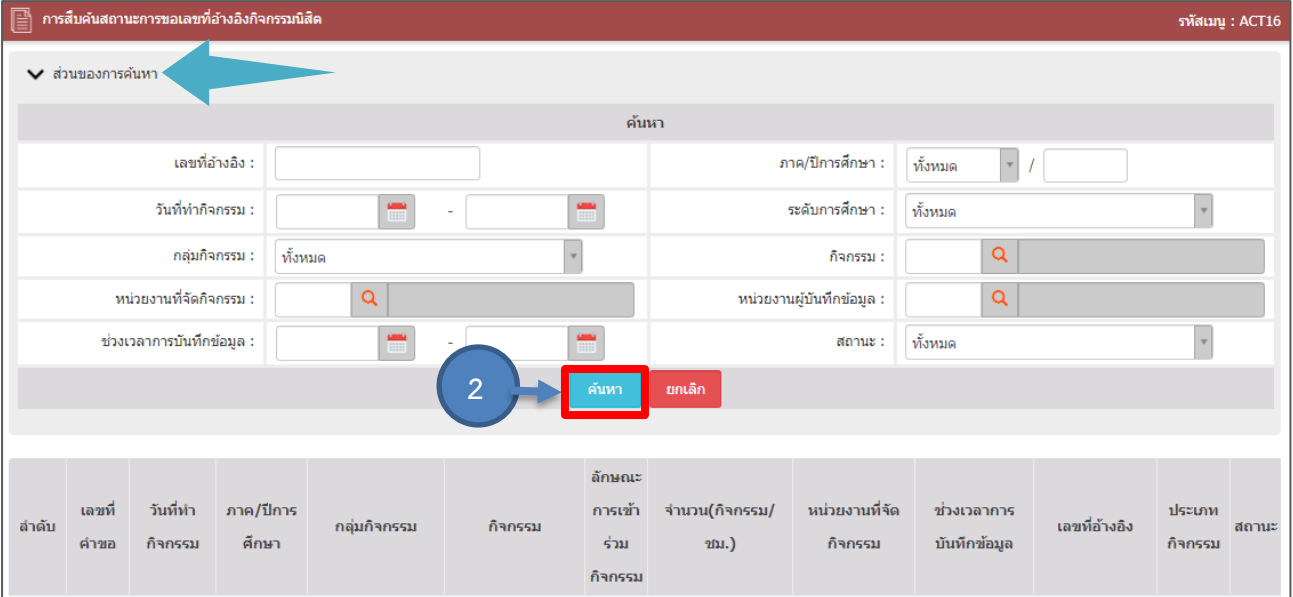

รูปที่ 49 แสดงหน้าจอการสืบค้นสถานะการขอเลขที่อ้างอิงกิจกรรมนิสิต

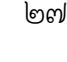

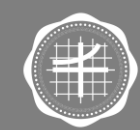

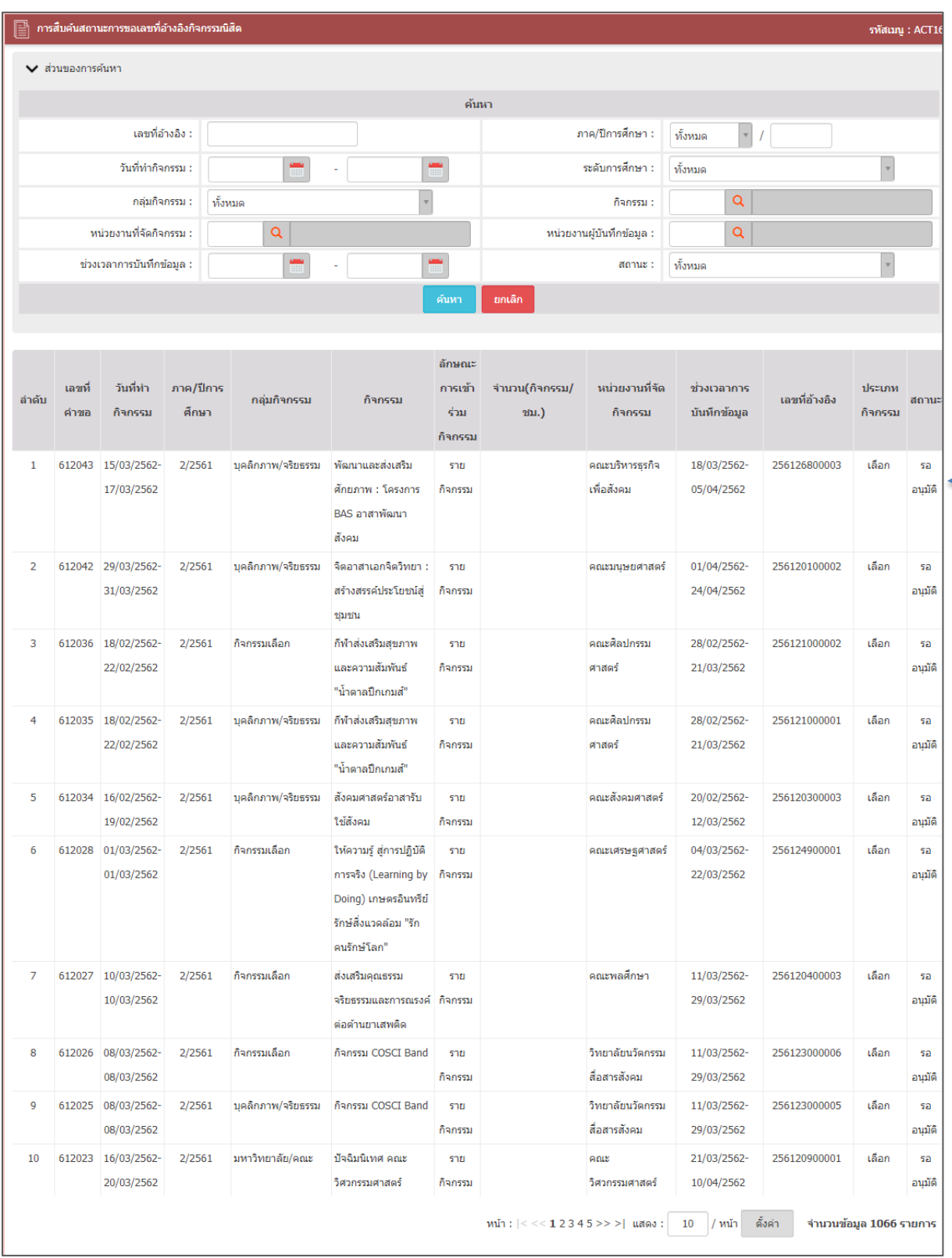

## 3. ระบบแสดงข้อมูลสถานะการขอเลขที่อ้างอิงกิจกรรมนิสิตตามเงื่อนไขการค้นหา

รูปที่ ๕๐ แสดงหน้าจอการสืบค้นสถานะการขอเลขที่อ้างอิงกิจกรรมนิสิต

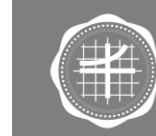

ส่วนกิจการนิสิต<br><sup>มหาวิทยาลัยศรีนครินทรวิโรฒ</sup>

๒๘

**3**

1. คลิกเมนู **การสืบค้นการผ่านกิจกรรมนิสิต**

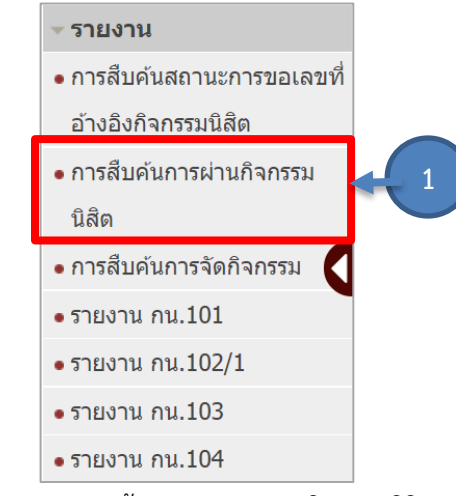

รูปที่ ๕๑ แสดงหน้าจอเมนูระบบงานกิจกรรมนิสิต

2. ระบบแสดงหน้าจอการสืบค้นการผ่าน/ไม่ผ่านกิจกรรมนิสิต การค้นหาข้อมูล ให้ระบุเงื่อนไขใน การค้นหาที่ต้องการ จากนั้นคลิกปุ่ม **ค้นหา**

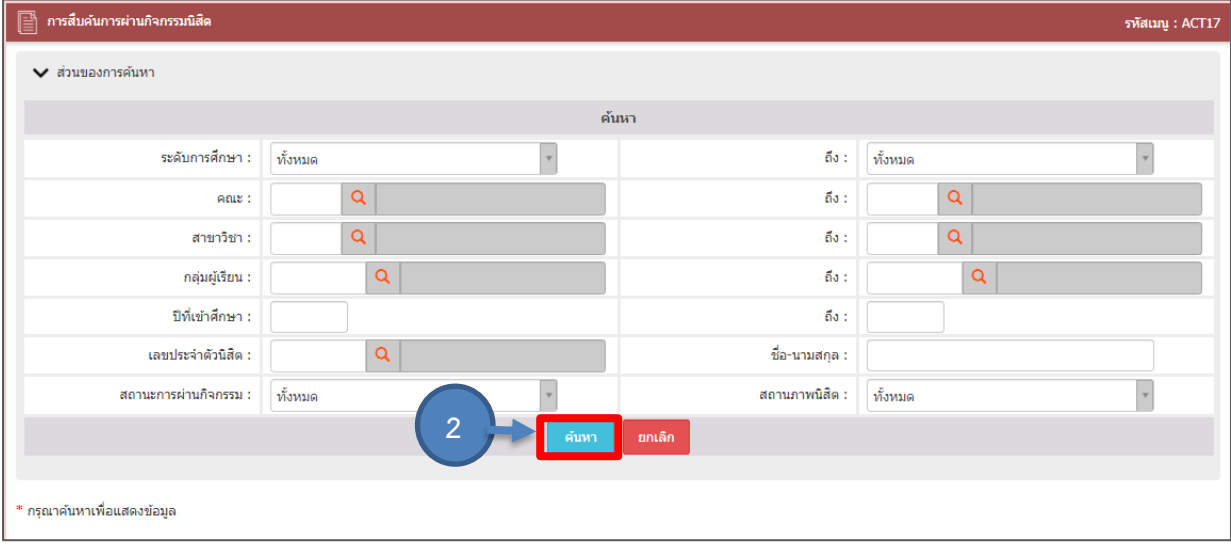

รูปที่ ๕๒ แสดงหน้าจอการสืบค้นการผ่านกิจกรรมนิสิต

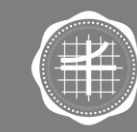

ส่วนกิจการนิสิต มหาวิทยาลัย

3. ระบบแสดงข้อมูลการผ่านกิจกรรมนิสิตตามเงื่อนไขการค้นหา ในส่วนนี้สามารถดูประวัติการ ผ่านกิจกรรมนิสิตได้ โดยคลิกปุ่ม ตามรายชื่อที่ต้องการ

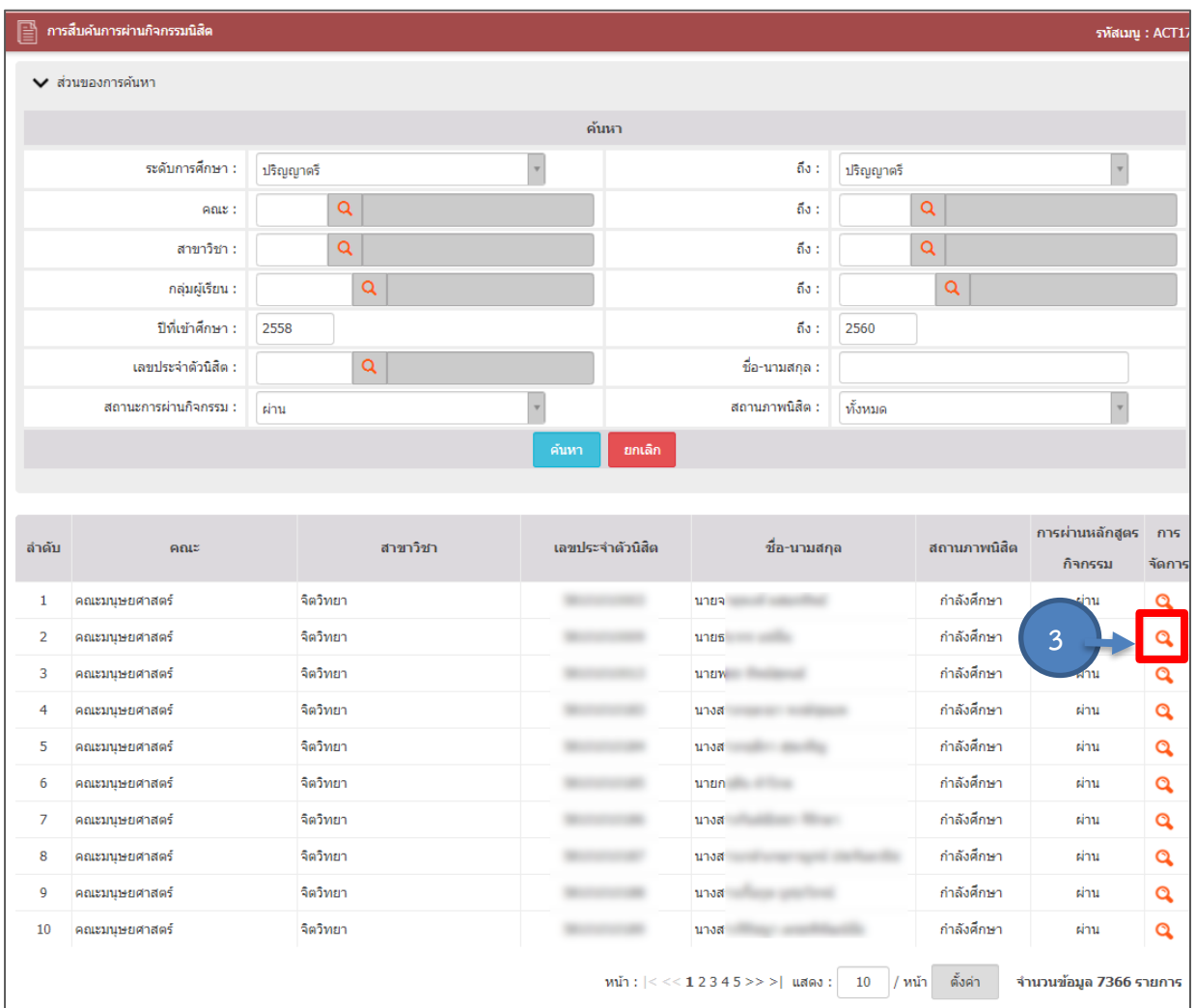

รูปที่ ๕๓ แสดงหน้าจอการสืบค้นการผ่านกิจกรรมนิสิต

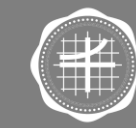

ส่วนกิจการนิสิต มหาวิทยาลัยศรีนครินทรวิโรฒ

### 4. ระบบแสดงหน้าจอตรวจสอบการบันทึกข้อมูลกิจกรรมของหน่วยงาน

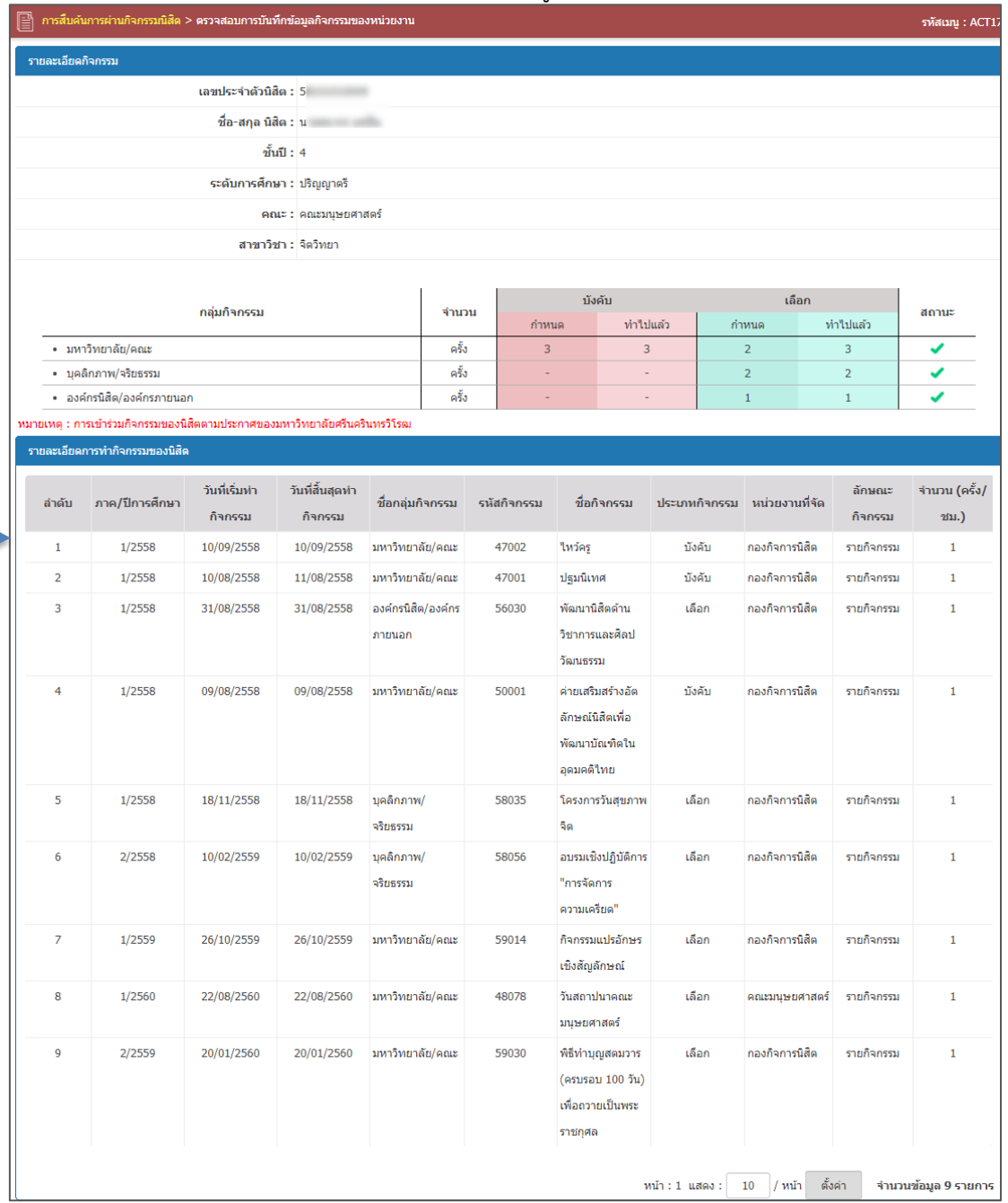

รูปที่ ๕๔ แสดงหน้าจอตรวจสอบการบันทึกข้อมูลกิจกรรมของหน่วยงาน

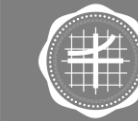

ส่วนกิจการนิสิต<br>มหาวิทยาลัยศรีนครินทรวิโรณ

**4**

#### **.3 การสืบค้นการจัดกิจกรรม**

. คลิกเมนู **การสืบค้นการจัดกิจกรรม**

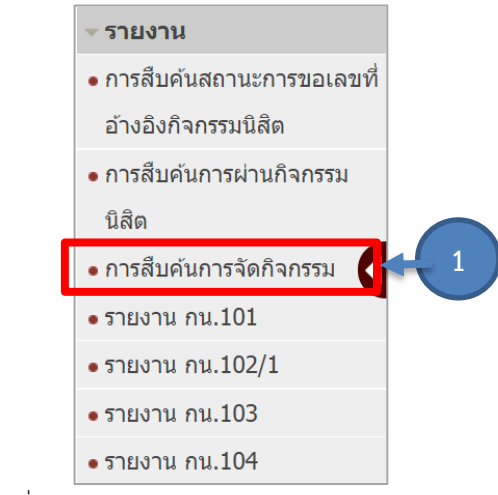

รูปที่ ๕๕ แสดงหน้าจอเมนูระบบงานกิจกรรมนิสิต

. ระบบแสดงหน้าจอการสืบค้นการจัดกิจกรรม การค้นหาข้อมูล ให้ระบุเงื่อนไขในการค้นหาที่ต้องการ จากนั้นคลิกปุ่ม **ค้นหา**

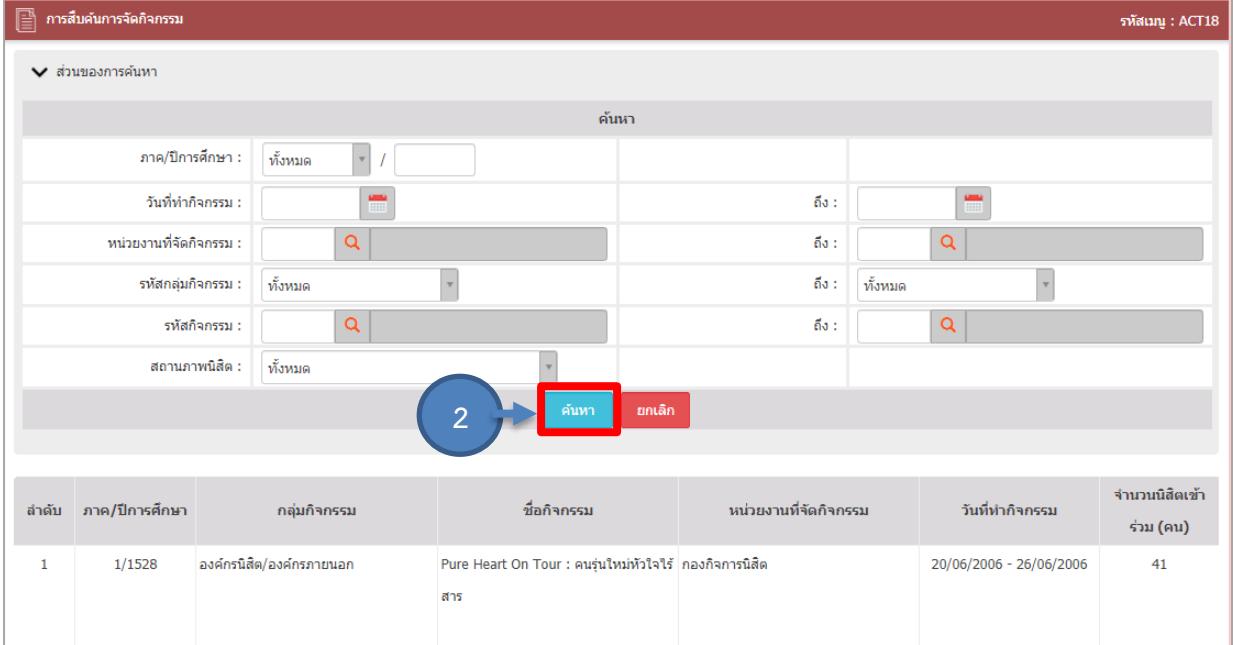

รูปที่ ๕๖ แสดงหน้าจอการสืบค้นการจัดกิจกรรม

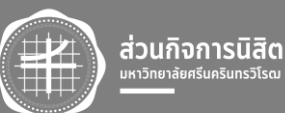

ี ๓. ระบบแสดงข้อมูลการจัดกิจกรรมตามเงื่อนไขการค้นหา ในส่วนนี้สามารถส่งออกข้อมูลได้ ๒ รูปแบบ คือ ออกรายงาน PDF และออกรายงาน EXCEL

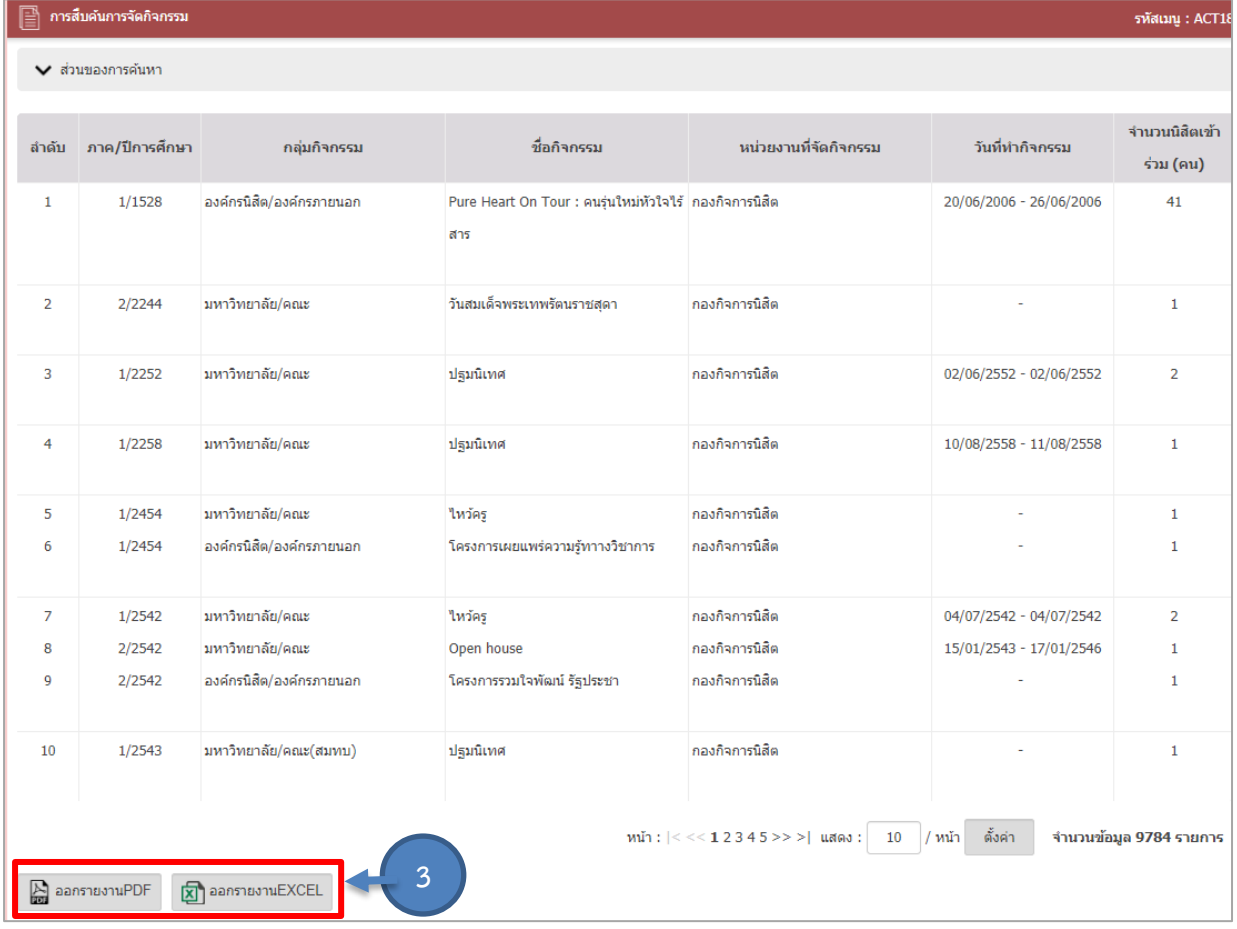

รูปที่ ๕๗ แสดงหน้าจอการสืบค้นการจัดกิจกรรม

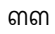

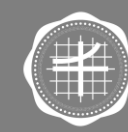

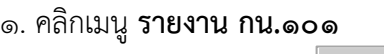

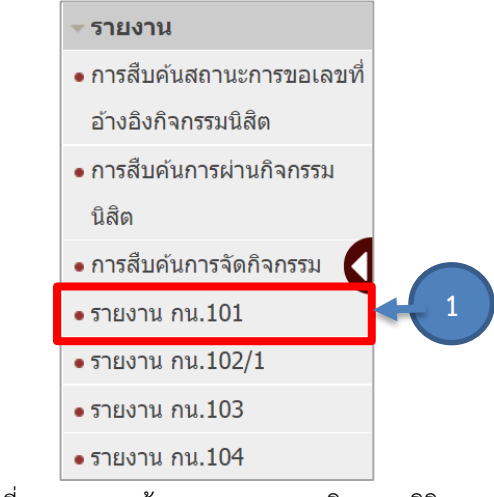

รูปที่ ๕๘ แสดงหน้าจอเมนูระบบงานกิจกรรมนิสิต

2. ระบบแสดงหน้าจอรายงาน กน.101 รายงานรายชื่อนิสิตที่เข้าร่วมกิจกรรม การค้นหาข้อมูล ให้ ระบุเงื่อนไขในการค้นหาที่ต้องการ จากนั้นคลิกปุ่ม **ค้นหา**

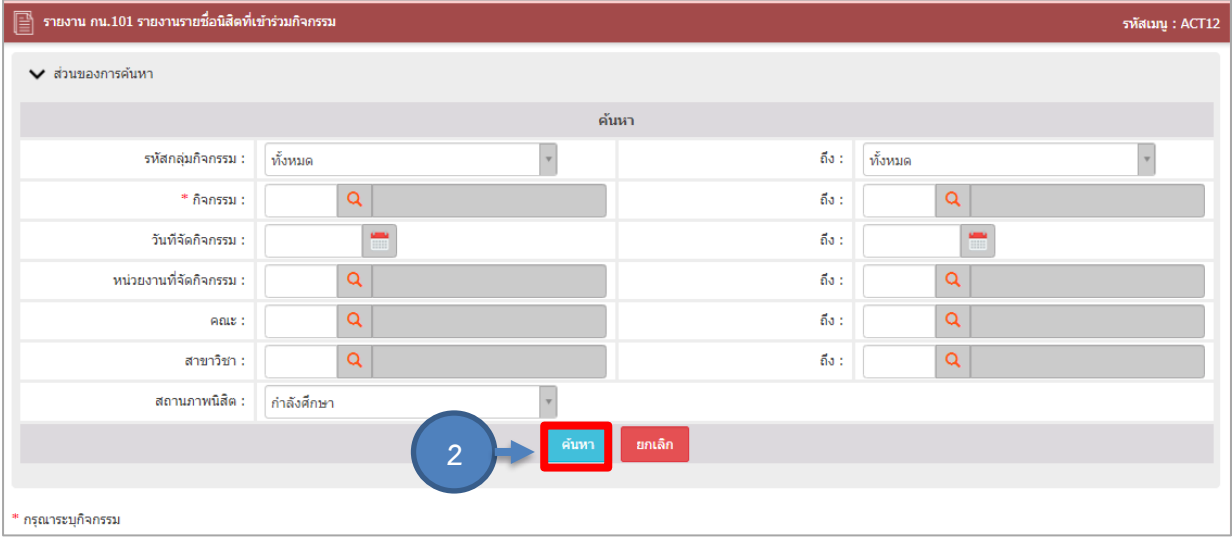

รูปที่ ๕๙ แสดงหน้าจอรายงาน กน.๑๐๑ รายงานรายชื่อนิสิตที่เข้าร่วมกิจกรรม

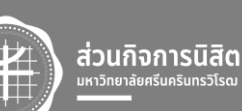

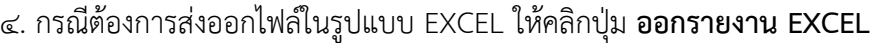

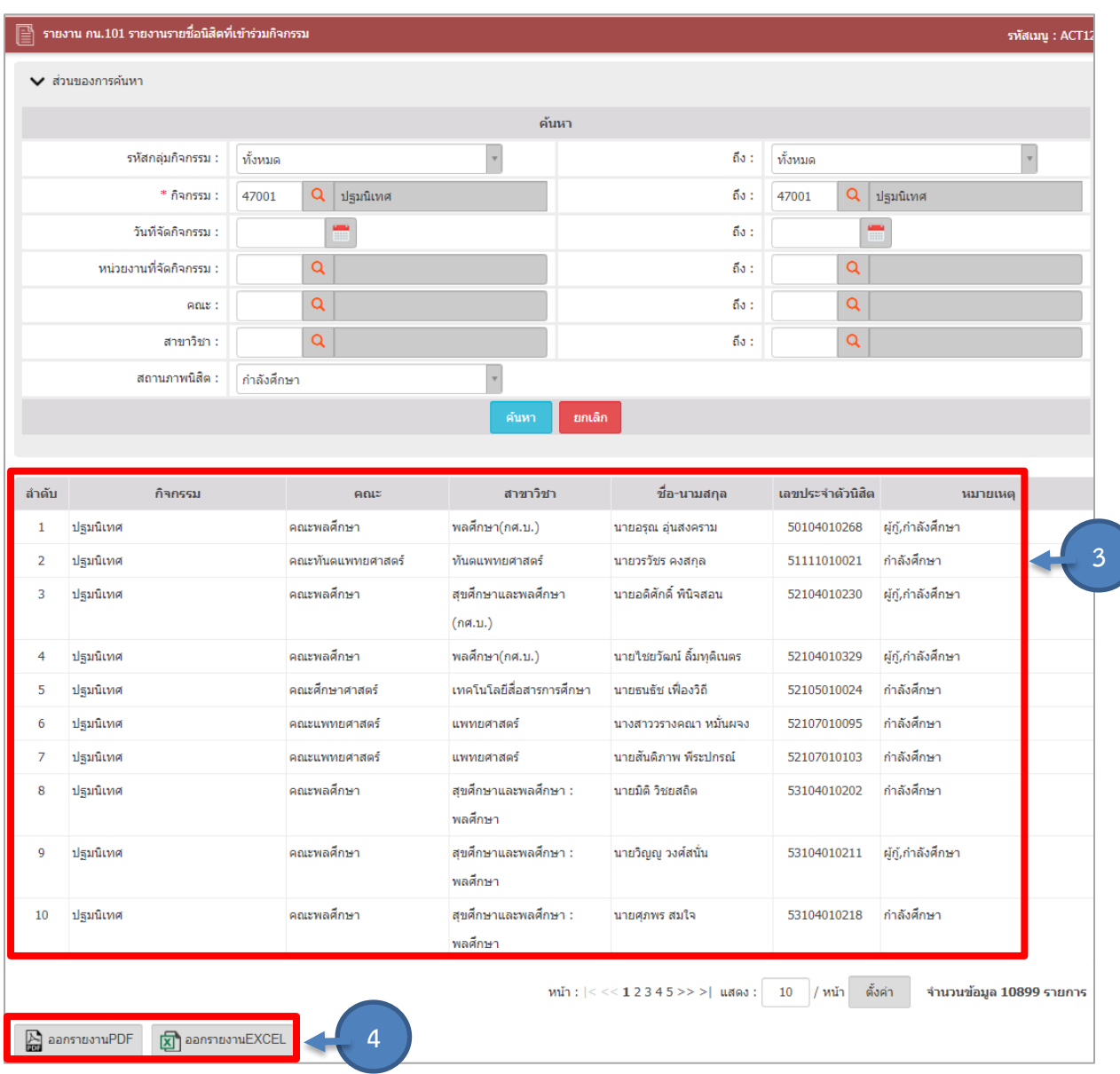

รูปที่ ๖๐ แสดงหน้าจอรายงาน กน.๑๐๑ รายงานรายชื่อนิสิตที่เข้าร่วมกิจกรรม

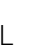

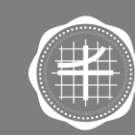

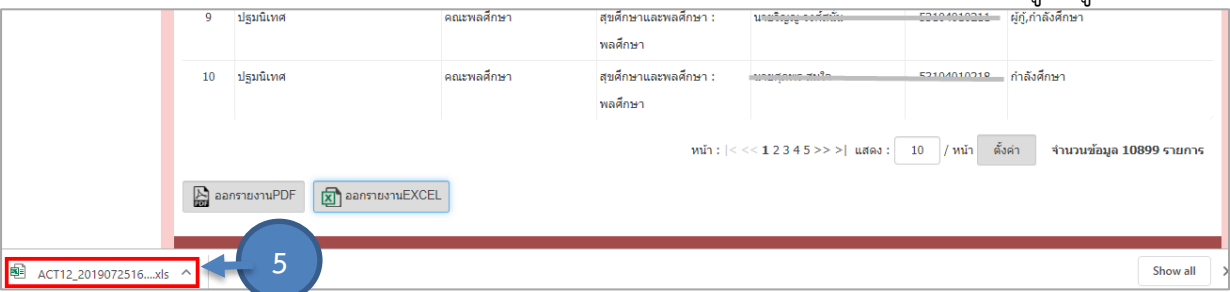

## . ระบบจะดาวน์โหลดไฟล์ไว้ที่เครื่องคอมพิวเตอร์ สามารถคลิกที่ชื่อไฟล์เพื่อเปิดดูข้อมูลได้

รูปที่ ๖๑ แสดงหน้าจอรายงาน กน.๑๐๑ รายงานรายชื่อนิสิตที่เข้าร่วมกิจกรรม

. เมื่อเปิดไฟล์แล้วจะแสดงหน้าจอรายชื่อผู้เข้าร่วมกิจกรรมในรูปแบบ Microsoft Excel ดังรูป

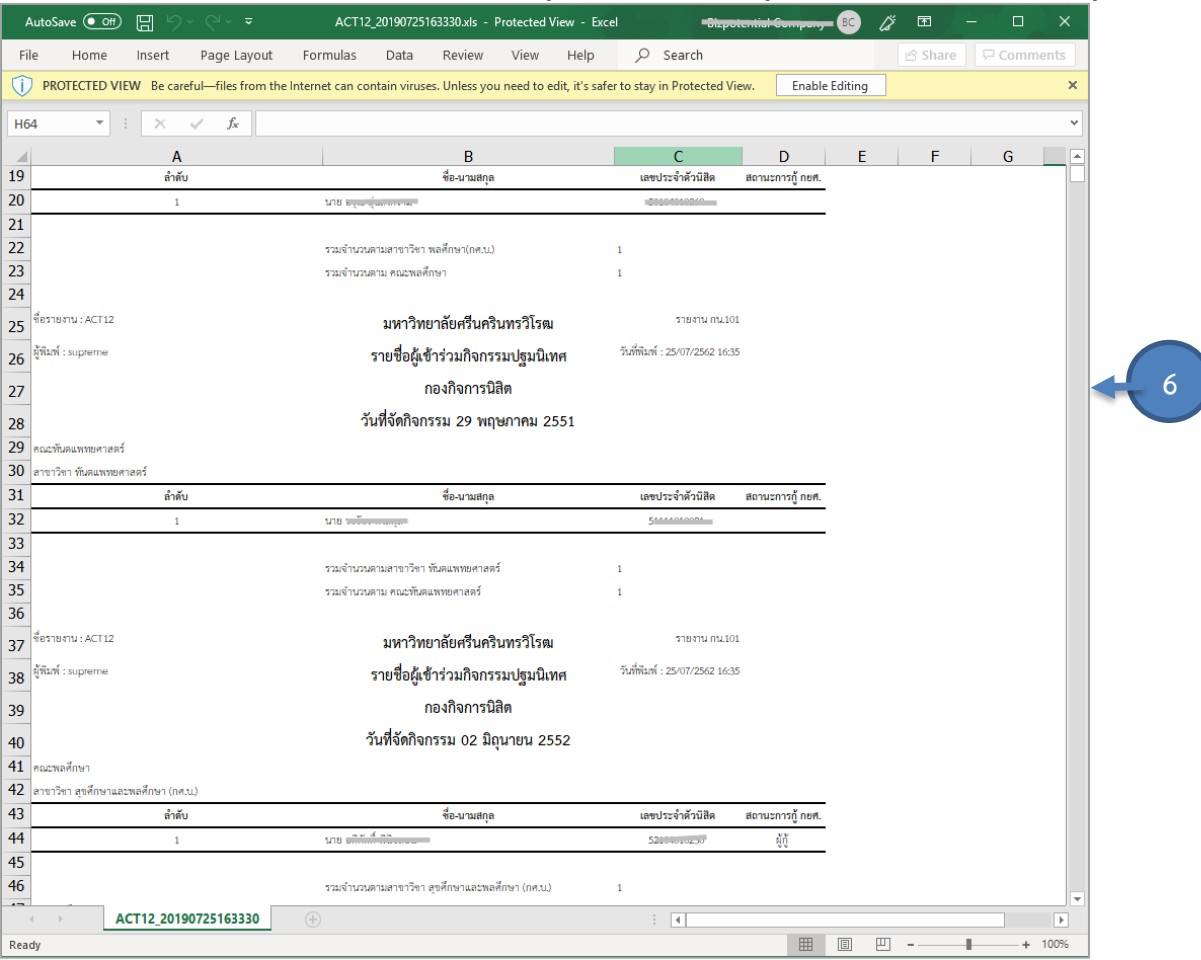

รูปที่ 62 แสดงหน้าจอรายชื่อผู้เข้าร่วมกิจกรรมในรูปแบบ Microsoft Excel

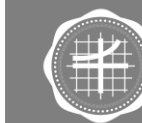

ส่วนกิจการนิสิต

#### **3.5 การรายงาน กน.102/1**

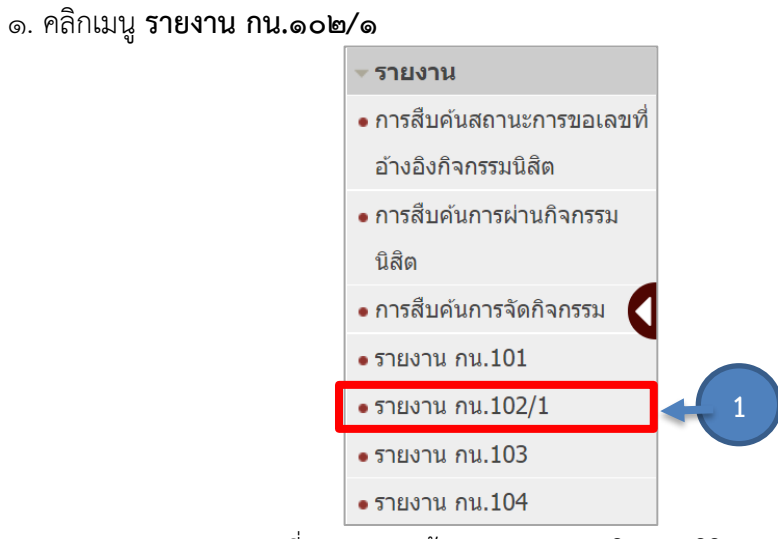

รูปที่ 63 แสดงหน้าจอเมนูระบบงานกิจกรรมนิสิต

2. ระบบแสดงหน้าจอรายงาน กน.102/1 รายงานการผ่าน/ไม่ผ่านกิจกรรมของนิสิต การค้นหา ข้อมูล ให้ระบุเงื่อนไขในการค้นหาที่ต้องการ จากนั้นคลิกปุ่ม **ค้นหา**

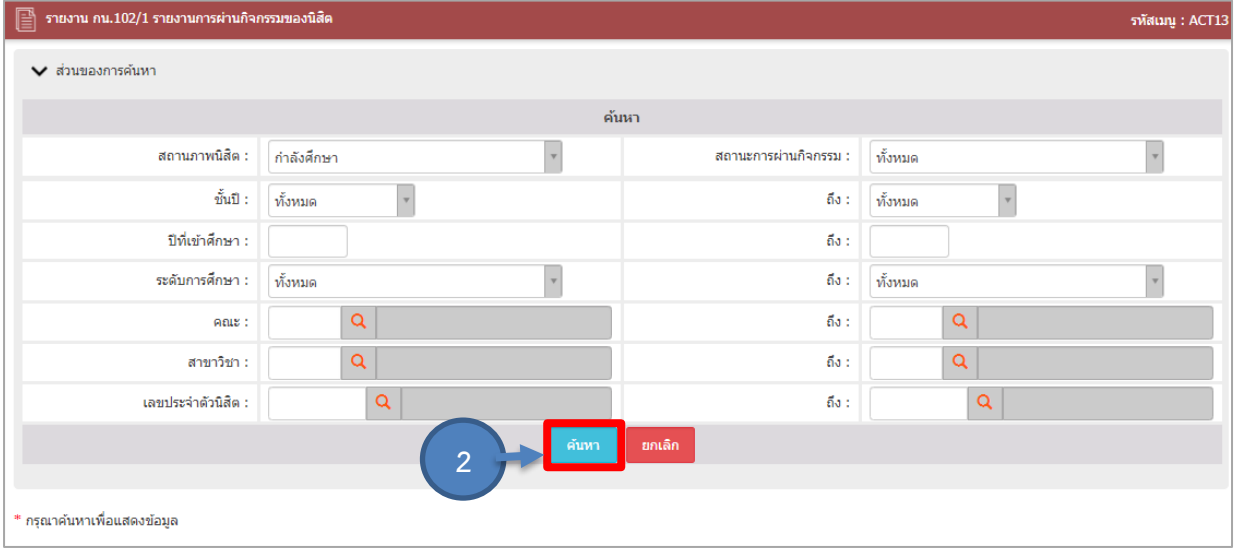

รูปที่ ๖๔ แสดงหน้าจอรายงาน กน.๑๐๒/๑ รายงานการผ่านกิจกรรมของนิสิต

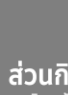

ส่วนกิจการนิสิต มหาวิทยาลัยศรีนครินทรวิโรฒ

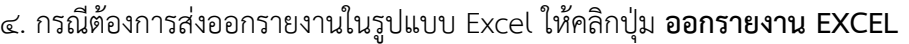

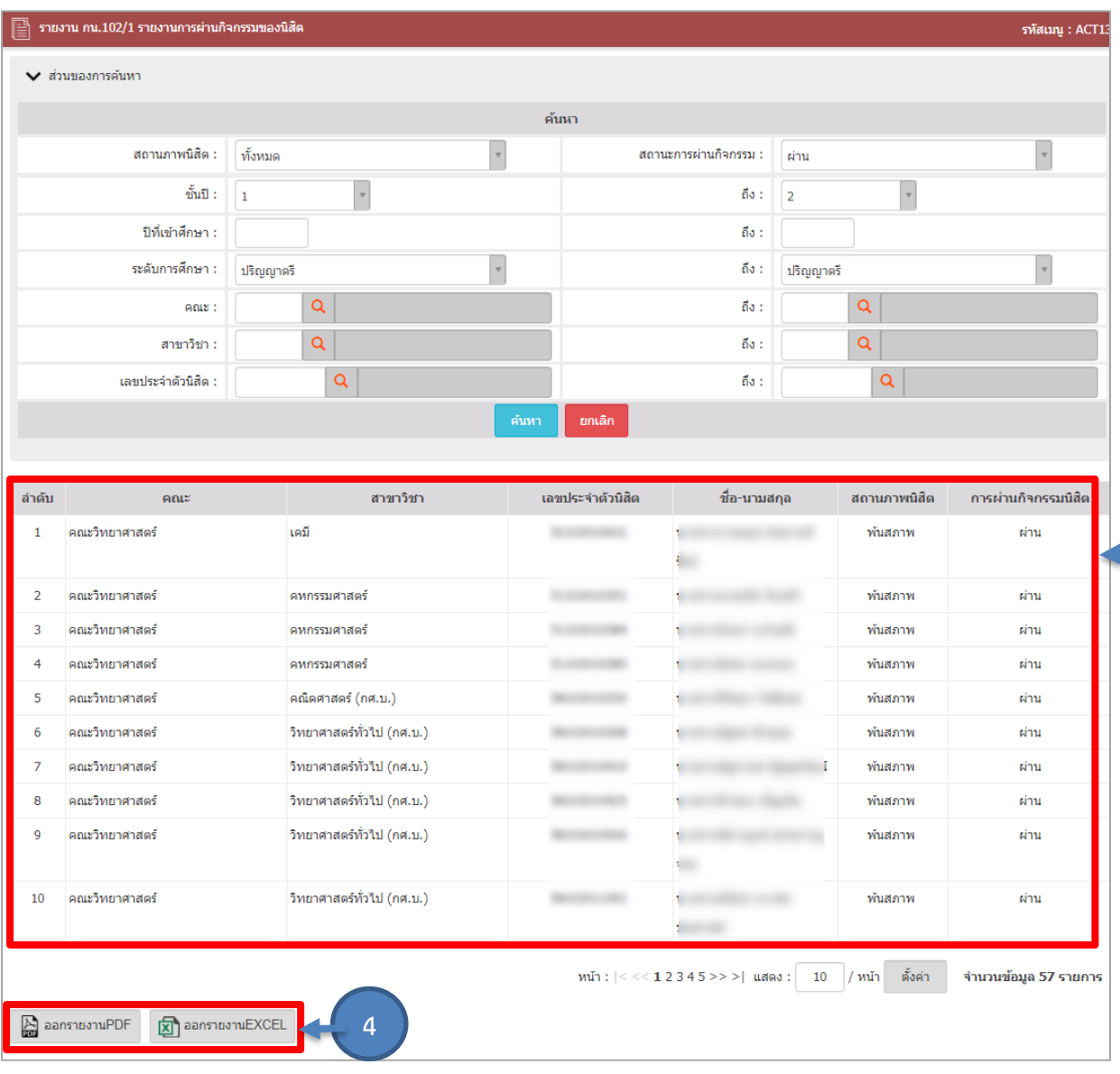

รูปที่ ๖๕ แสดงหน้าจอรายงาน กน.๑๐๒/๑ รายงานการผ่านกิจกรรมของนิสิต

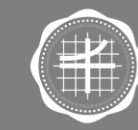

ส่วนกิจการนิสิต มหาวิทยาลัยศรีนครินทรวิโรฒ

**3.6 การรายงาน กน.104**

ี ๑. คลิกเมนู **ราย** 

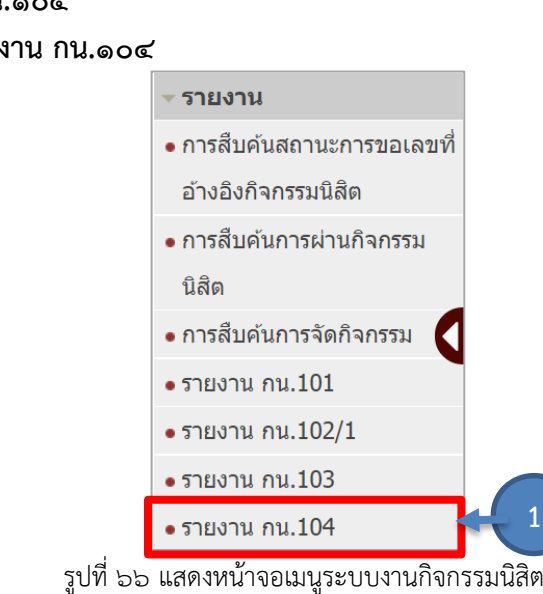

๒. ระบบแสดงหน้าจอรายงาน กน.๑๐๔ รายงานรายชื่อนิสิตที่ไม่เข้าร่วมกิจกรรม การค้นหาข้อมูล ให้ระบุเงื่อนไขในการค้นหาที่ต้องการ โดยเฉพาะหัวข้อที่มีเครื่องหมายดอกจัน (\*) กำกับจากนั้น คลิกปุ่ม **ค้นหา**

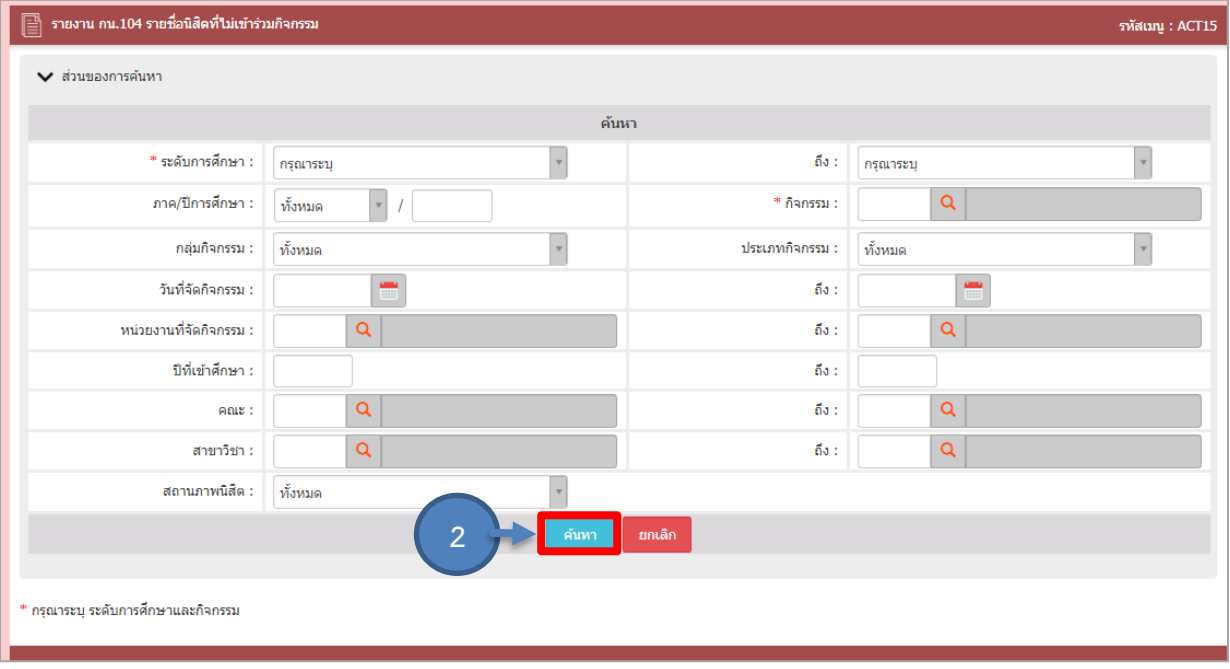

รูปที่ 67 แสดงหน้าจอรายงานรายชื่อนิสิตที่ไม่เข้าร่วมกิจกรรม

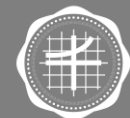

3. ระบบแสดงรายงานรายชื่อนิสิตที่ไม่เข้าร่วมกิจกรรมตามเงื่อนไขการค้นหา สามารถออกรายงาน ได้ในรูปแบบ PDF และ EXCEL

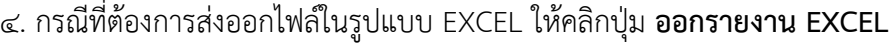

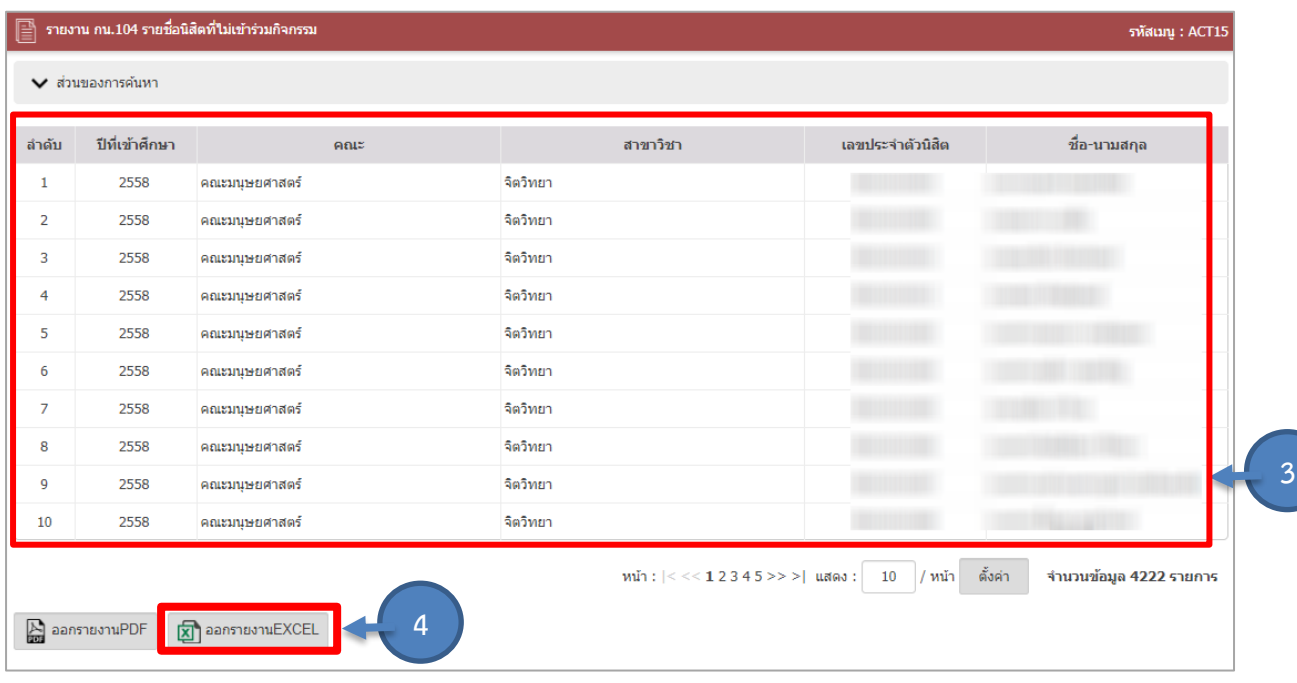

รูปที่ 68 แสดงหน้าจอรายงานรายชื่อนิสิตที่ไม่เข้าร่วมกิจกรรม

## 5. ระบบจะดาวน์โหลดไฟล์ไว้ที่เครื่องคอมพิวเตอร์ สามารถคลิกที่ชื่อไฟล์เพื่อเปิดดูข้อมูลได้

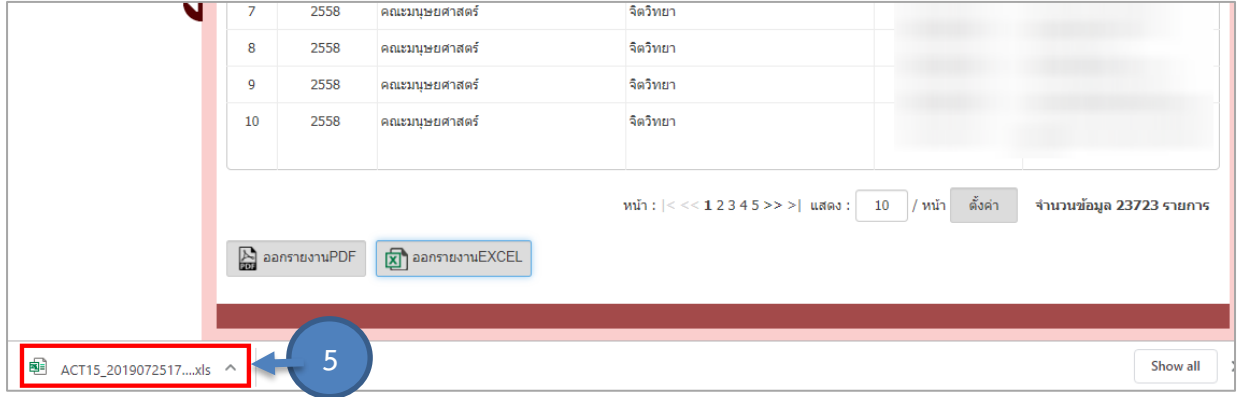

รูปที่ 69 แสดงหน้าจอรายงานรายชื่อนิสิตที่ไม่เข้าร่วมกิจกรรม

6. เมื่อเปิดไฟล์แล้วจะแสดงหน้าจอรายงานรายชื่อนิสิตที่ไม่เข้าร่วมกิจกรรมในรูปแบบ Microsoft Excel ดังรูป

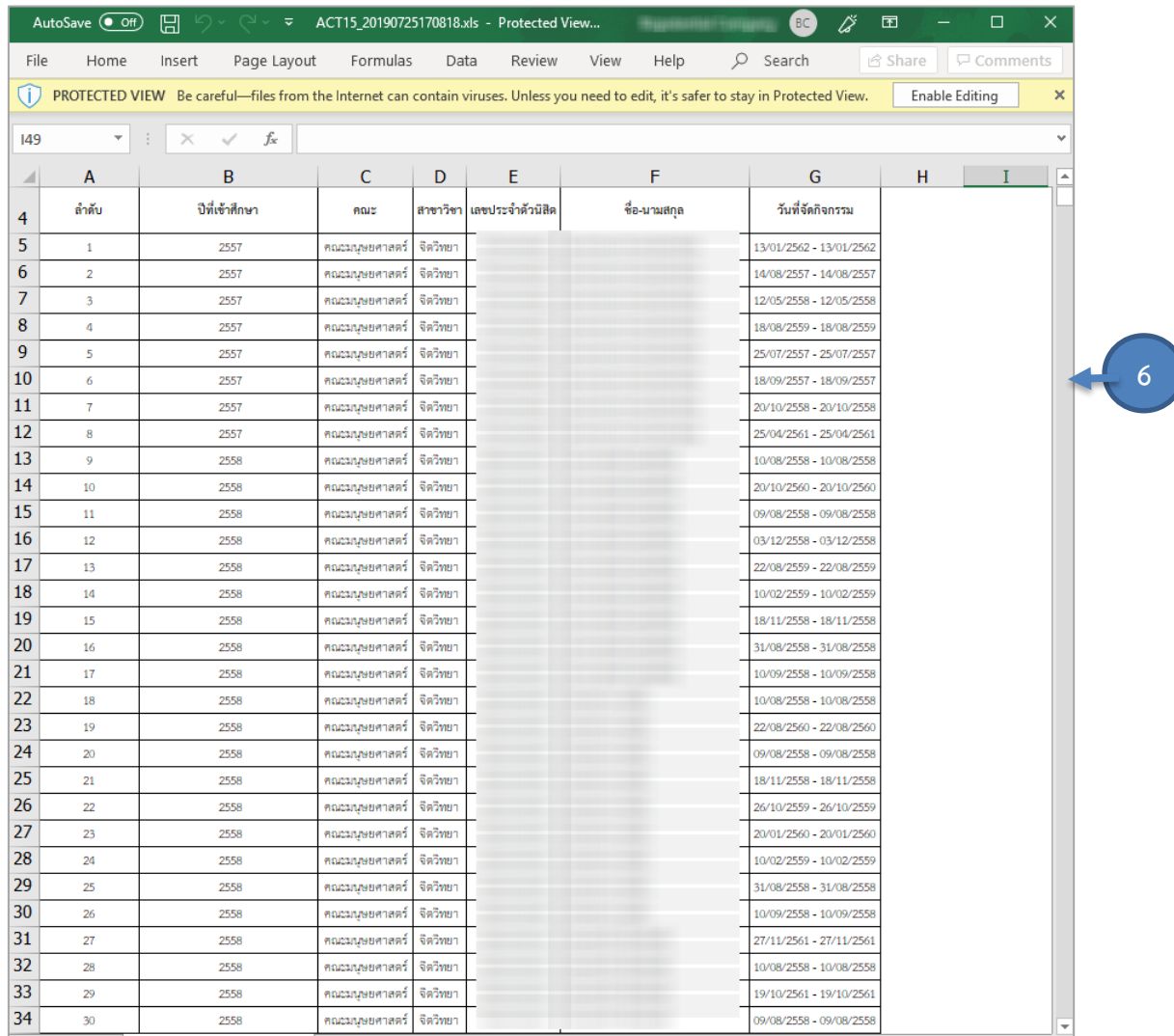

รูปที่ 70 แสดงหน้าจอรายงานรายชื่อนิสิตที่ไม่เข้าร่วมกิจกรรมในรูปแบบ Microsoft Excel

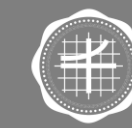

## **ระยะเวลาการปฏิบัติในแต่ละขั้นตอน**

- ี ๑. การขออนุมัติเลขที่อ้างอิงกิจกรรมนิสิตผ่าน ระบบ SUPREME ๒๐๑๙
	- $\bullet$  เจ้าหน้าที่ส่วนกิจการนิสิตต้องอนมัติเลขที่อ้างอิงกิจกรรมนิสิต ภายใน ๓ ๗ วันทำการก่อนการจัด กิจกรรม/โครงการ
- 2. การบันทึกกิจกรรม
	- การบันทึกกิจกรรม รายบุคคล : เจ้าหน้าที่ส่วนกิจการนิสิตต้องบันทึกกิจกรรม รายบุคคล ให้แก่ นิสิต ภายใน ๗ – ๑๕ วันทำการหลังจากนิสิตนำส่งข้อมูล
	- การบันทึกกิจกรรม รายกิจกรรม : เจ้าหน้าที่ส่วนกิจการนิสิตต้องบันทึกกิจกรรม รายกิจกรรม ให้แก่บิสิต ภายใบ ๑๕ วับทำการหลังจากกิจกรรม/โครงการเสร็จสิ้น
- 3. การตรวจสอบการบันทึกกิจกรรม
	- การบันทึกกิจกรรมในเลขที่อ้างอิงกิจกรรม : เจ้าหน้าที่ส่วนกิจการนิสิตต้องตรวจสอบบันทึก กิจกรรมของคณะ/วิทยาลัย ภายใน ๗ – ๑๕ วันทำการ หลังจากคณะ/วิทยาลัยบันทึกกิจกรรม เรียบร้อยแล้ว
	- $\bullet$  การบันทึกกิจกรรม รายบุคคล : เจ้าหน้าที่ส่วนกิจการนิสิตต้องตรวจสอบ/ดำเนินการบันทึก กิจกรรมให้แก่นิสิต ภายใน ๗ – ๑๕ วันทำการ หลังจากนิสิตยื่นคำร้องขอตรวจสอบการบันทึก กิจกรรม
- 4. เจ้าหน้าที่ส่วนกิจการนิสิตตรวจสอบ/ด าเนินการแนบไฟล์สรุปผลโครงการด้านสมรรถนะนิสิต ภายใน ื่ ๑๕ – ๓๐ วันทำการ หลังจากคณะ/วิทยาลัยดำเนินการส่งสรุปผลโครงการด้านสมรรถนะนิสิตผ่าน ระบบ SUPREME๒๐๑๙

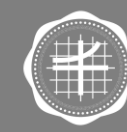

## **กฎหมายที่เกี่ยวข้อง**

- ประกาศมหาวิทยาลัยศรีนครินทรวิโรฒ เรื่อง การเข้าร่วมกิจกรรมตามหลักสูตรมหาวิทยาลัยศรีนครินทรวิโรฒ ว่าด้วยการศึกษาระดับปริญญาตรี หลักสูตร ๒ ปี (ต่อเนื่อง) พ.ศ. ๒๕๖๑

- ประกาศมหาวิทยาลัยศรีนครินทรวิโรฒ เรื่อง การเข้าร่วมกิจกรรมตามหลักสูตรมหาวิทยาลัยศรีนครินทรวิโรฒ ว่าด้วยการศึกษาระดับปริญญาตรี พ.ศ. ๒๕๖๓

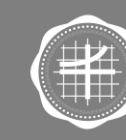

ส่วนกิจการนิสิต มหาวิทยาลัยศรีนครินทรวิโรฒ

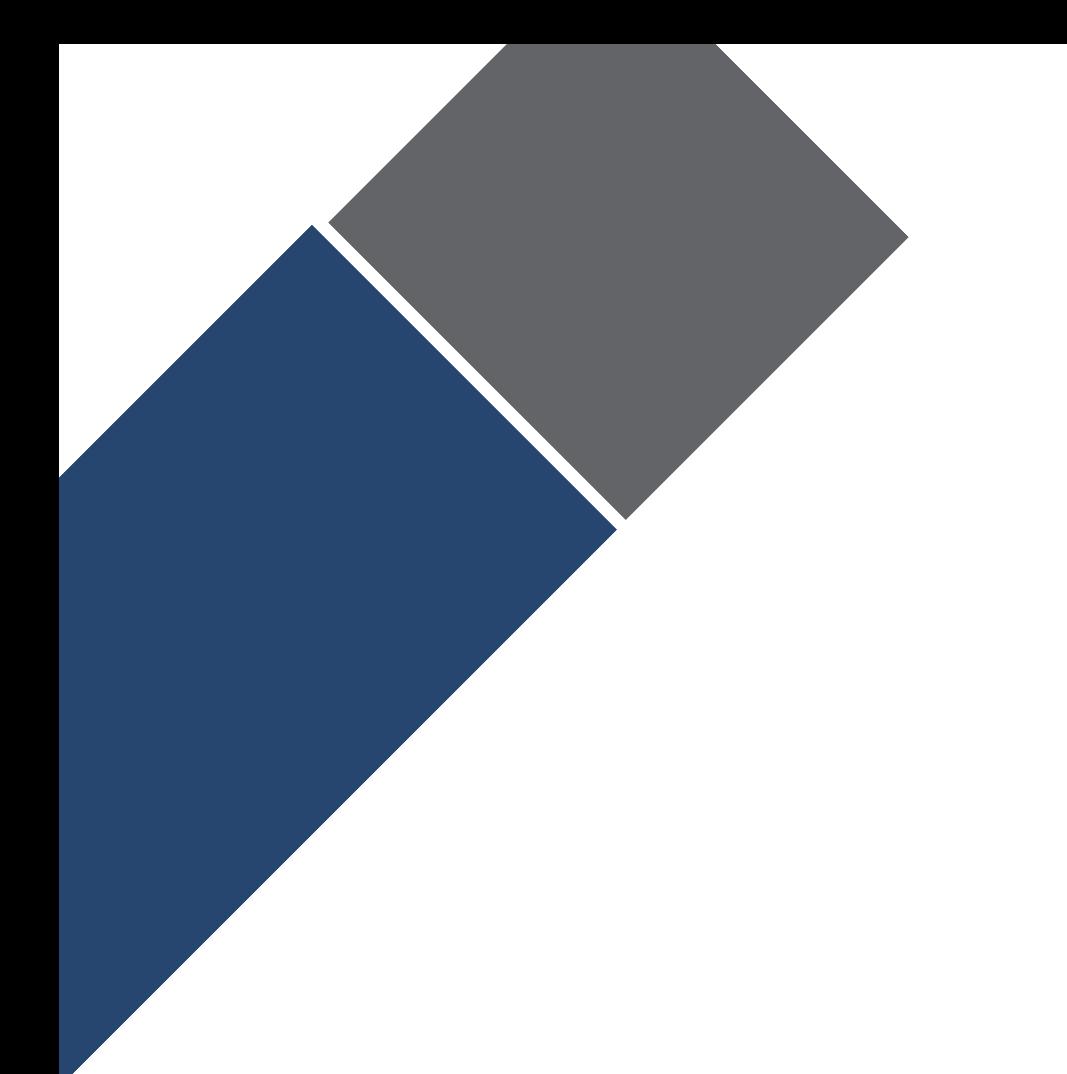

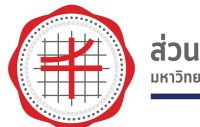